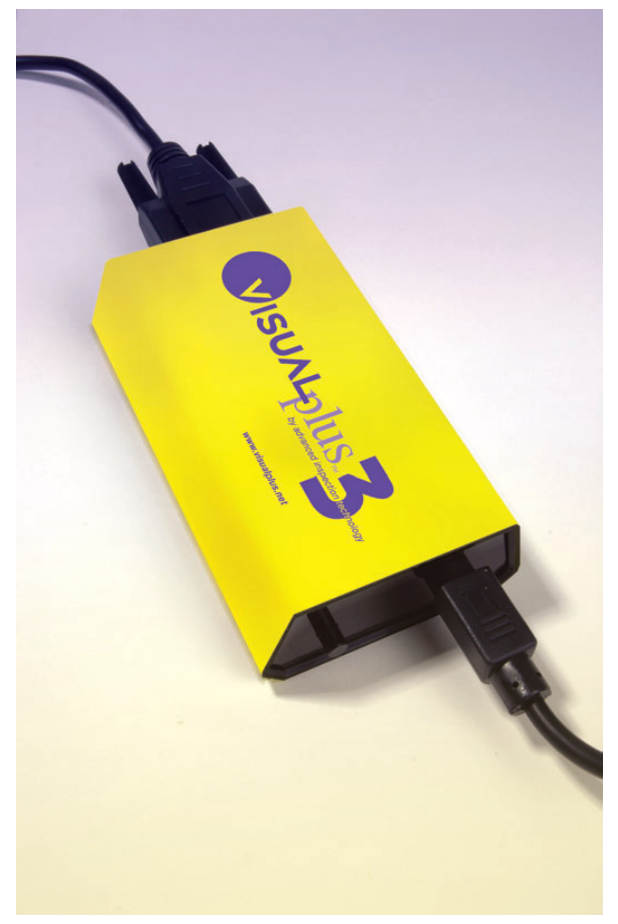

# **Visual Plus Manual**

(c) 2006-08, Saryna Technologies LLC/Advanced Inspection Technology

# **IMPORTANT**

# **Eddy Current Inspection**

*VisualPlus 3 is an eddy current inspection tool to be used in conjunction with visual cylinder inspection. Eddy current inspection IS NOT A SUBSTITUTE for visual inspection by a properly trained inspector. EACH CYLINDER MUST BE VISUALLY INSPECTED BY A PROPERLY TRAINED INSPECTOR AFTER EDDY CURRENT INSPECTION. We recommend our OpticalPlus product to assist in visual cylinder inspection.*

# **Visual Plus Manual**

#### **(c) 2006-08, Saryna Technologies LLC/Advanced Inspection Technology**

All rights reserved. No parts of this work may be reproduced in any form or by any means - graphic, electronic, or mechanical, including photocopying, recording, taping, or information storage and retrieval systems - without the written permission of the publisher.

Products that are referred to in this document may be either trademarks and/or registered trademarks of the respective owners. The publisher and the author make no claim to these trademarks.

While every precaution has been taken in the preparation of this document, the publisher and the author assume no responsibility for errors or omissions, or for damages resulting from the use of information contained in this document or from the use of programs and source code that may accompany it. In no event shall the publisher and the author be liable for any loss of profit or any other commercial damage caused or alleged to have been caused directly or indirectly by this document.

Printed: October 2008

# **Limited Liability**

The manufacturer, importer, and the dealer cannot be held responsible for accidental damage, including personal injury or any other damage, due to inappropriate usage of the product.

Information in the user manual is written for the current specification of the product.

The manufacturer of Visual Plus 3 system continues to provide additional functions and apply new technology to it. All specifications may be changed without notice to individual users.

 $\overline{\mathbf{5}}$ 

# **Table of Contents**

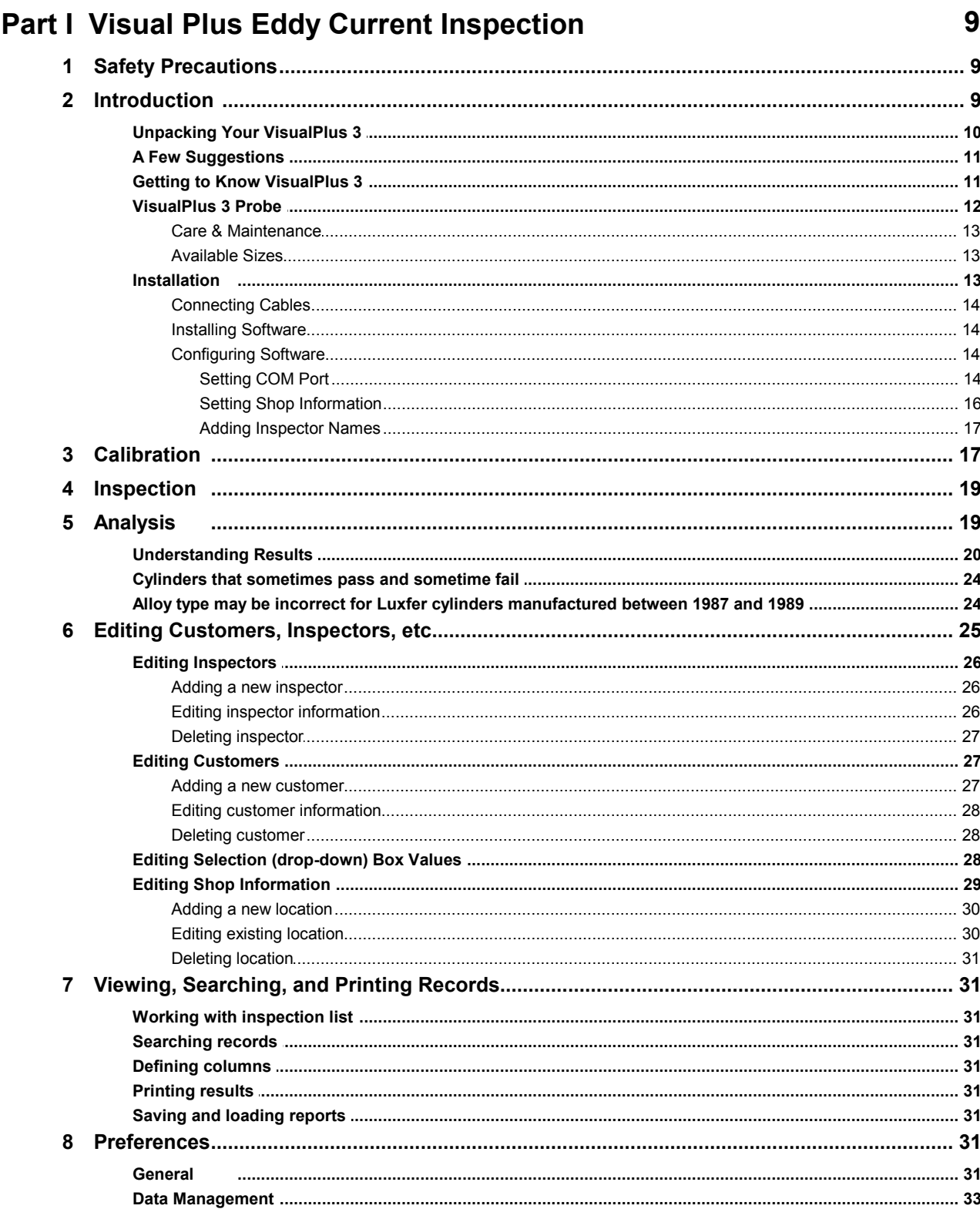

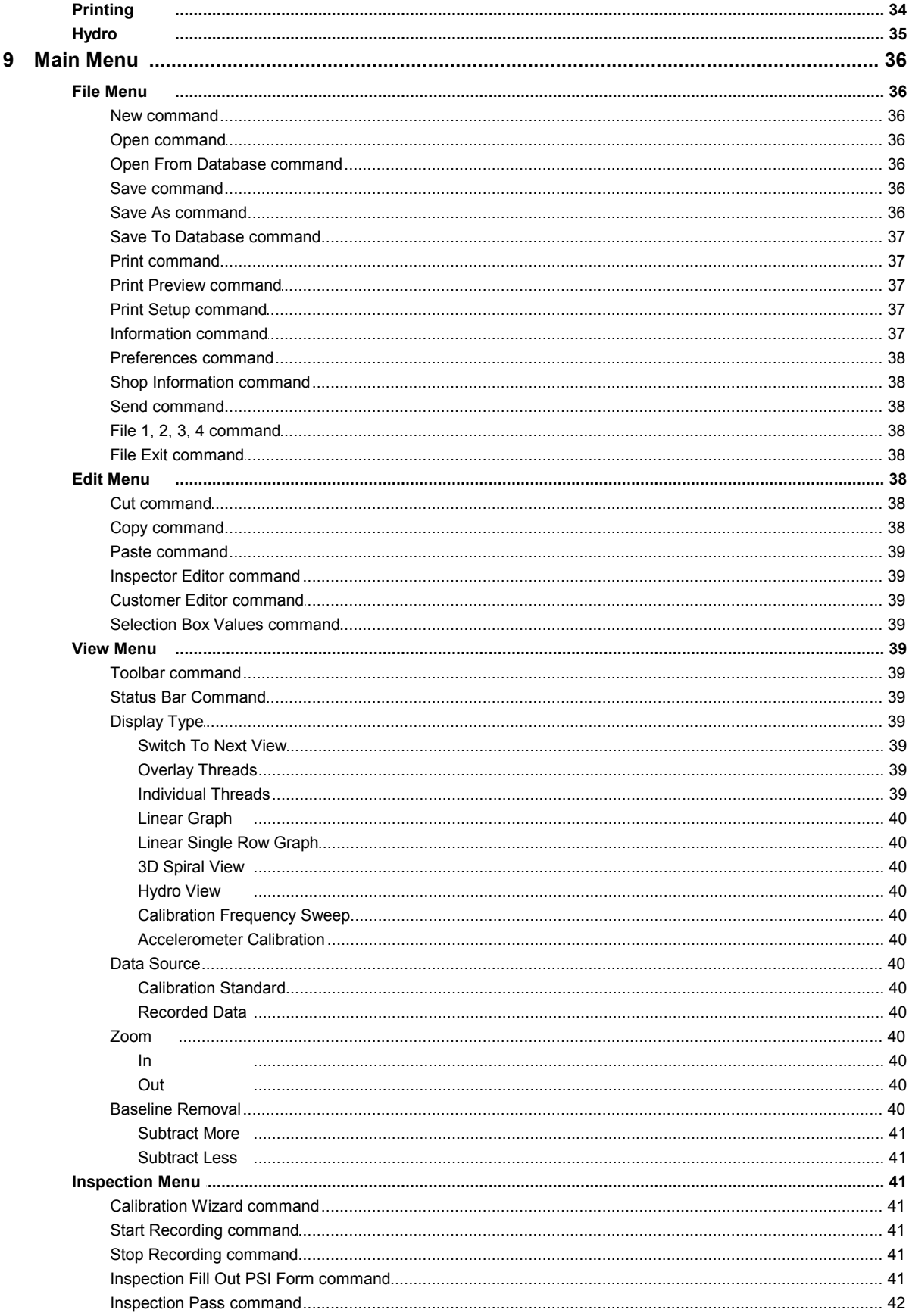

(c) 2006-08, Saryna Technologies LLC/Advanced Inspection Technology

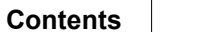

 $\overline{7}$ 

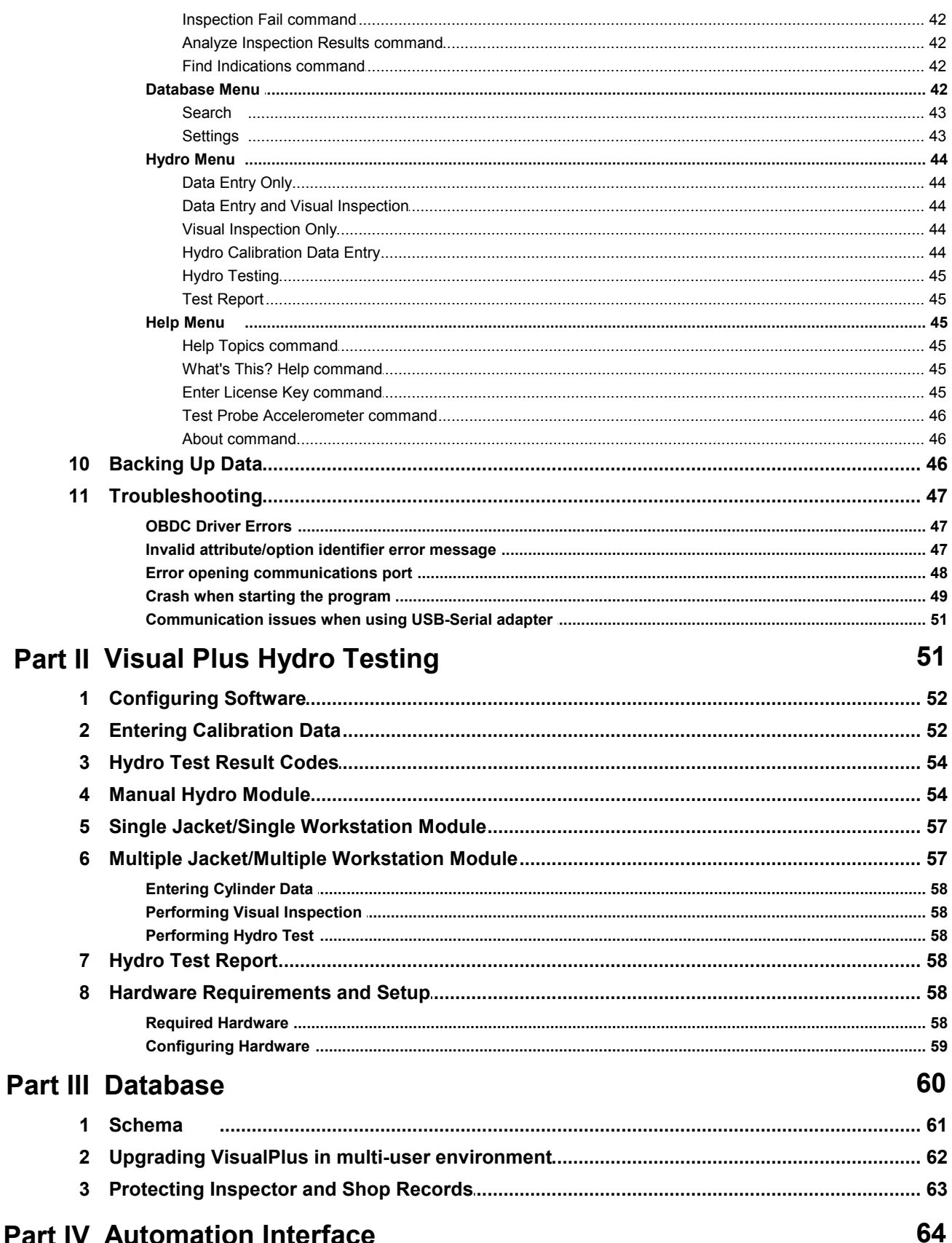

# **Part IV Automation Interface**

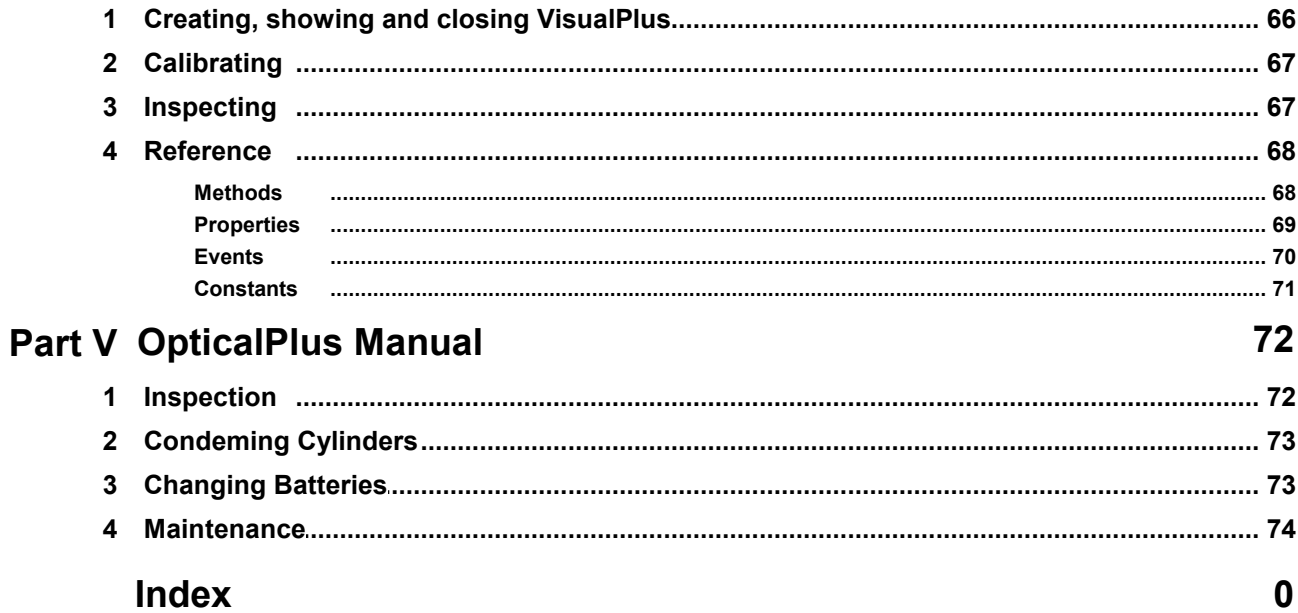

# <span id="page-8-0"></span>**1 Visual Plus Eddy Current Inspection**

# **IMPORTANT**

*VisualPlus 3 is an eddy current inspection tool to be used in conjunction with visual cylinder inspection. Eddy current inspection IS NOT A SUBSTITUTE for visual inspection by a properly trained inspector EACH CYLINDER MUST BE VISUALLY INSPECTED BY A PROPERLY TRAINED INSPECTOR AFTER EDDY CURRENT INSPECTION. We recommend our OpticalPlus product to assist in visual cylinder inspection.*

# <span id="page-8-1"></span>**1.1 Safety Precautions**

To ensure the safe and efficient operation of your VisualPlus 3 unit, there are a number of important safety guidelines you should always follow:

- The VisualPlus 3 unit is provided with a universal type power supply rated for 100-240V, 50-60Hz. DO NOT USE WITH ANY OTHER POWER SOURCE.
- Do not immerse or expose the unit or probe to water or other liquids.
- Use only components and attachments with your unit designed specifically for that purpose. ANY ATTEMPT TO INSERT UNAUTHORIZED DEVICES INTO ANY OF THE PORTS WILL VOID THE LIMITED WARRANTY.
- Do not attempt to service the unit yourself. Service should only be conducted by an authorized service center. ANY ATTEMPT TO OPEN THE UNIT WILL VOID THE LIMITED WARRANTY.
- Read the set-up and operating instructions before attempting to operate the unit.
- Keep this User Manual and other reference materials near the unit in a place where they can be accessed for future reference.
- Unplug the unit from the power outlet before cleaning. Do not use liquid or aerosol cleaners. Use a **DAMP** cloth and mild dish washing liquid for cleaning the unit and the probe. A small toothbrush is recommended for cleaning the probe.

# <span id="page-8-2"></span>**1.2 Introduction**

VisualPlus 3 is an eddy current inspection device capable of recording crack indication signals along with angular position of a probe. This capability allows VisualPlus 3 to automatically determine the size and position of all indications and fail cylinders that do not pass appropriate criteria.

**VisualPlus 3 uses a dual axis accelerometer to determine probe angular position by measuring force of gravity acting on each of the two axis. In is therefore essential to observe the following rule when performing calibration and inspecting cylinders:**

**THE PROBE MUST BE IN HORIZONTAL POSITION DURING CALIBRATION AND INSPECTION. IT IS OK TO HAVE IT TILTED FROM HORIZONTAL PLANE BY UP TO +/- 20 DEGREES.**

#### **Minimum System Requirements**

- **Operating System**
	- Windows  $98$   $(*)$
	- Windows 98 Second Edition
	- Windows Me
	- Windows 2000
	- Windows XP
	- Windows Vista
- **Hardware**
	- Pentium II or better
	- 64MB RAM
	- 10MB Free drive space
	- Video card capable of supporting 1024x768 resolution
	- RS232 Serial Communications Port (9 pin) or SIIG USB-Serial Adapter (Part #JU-CB1S12-S3). All other USB-Serial Adapters are not supported.

(\*) May require installation of Microsoft MDAC 2.5 supplied on the installation disk. Please run mdac\_typ.exe file from the installation disk after installing Visual Plus.

#### <span id="page-9-0"></span>**1.2.1 Unpacking Your VisualPlus 3**

As you unpack your new VisualPlus 3 unit, please check to be sure that the following items are included:

- VisualPlus 3 acquisition module
- One or more probes
- One or more calibration standards
- RS232 Serial Cable
- Power supply
- User Manual

#### <span id="page-10-0"></span>**1.2.2 A Few Suggestions**

Before you begin to use your VisualPlus unit, please take a few minutes to:

- Store the box and packing materials in a safe dry place for future use.
- Write down the VisualPlus 3 serial number (located on the bottom of VisualPlus 3 acquisition module, the number should be in format Axxxxxx), probe serial number (located at the end of the probe), and calibration standard serial number (located on the bottom of the front of the calibration standard) on your sales receipt. File your sales receipt for future reference.

#### <span id="page-10-1"></span>**1.2.3 Getting to Know VisualPlus 3**

VisualPlus 3 consists of the following components:

- 1. VisualPlus 3 acquisition module.
- 2. VisualPlus 3 probe (there may be more than one probe depending on the package purchased).
- 3. Calibration Standard (there may be more than one calibration standard depending on the package purchased).
- 4. RS232 Serial Cable
- 5. Power Supply, Regulated, 5V DC

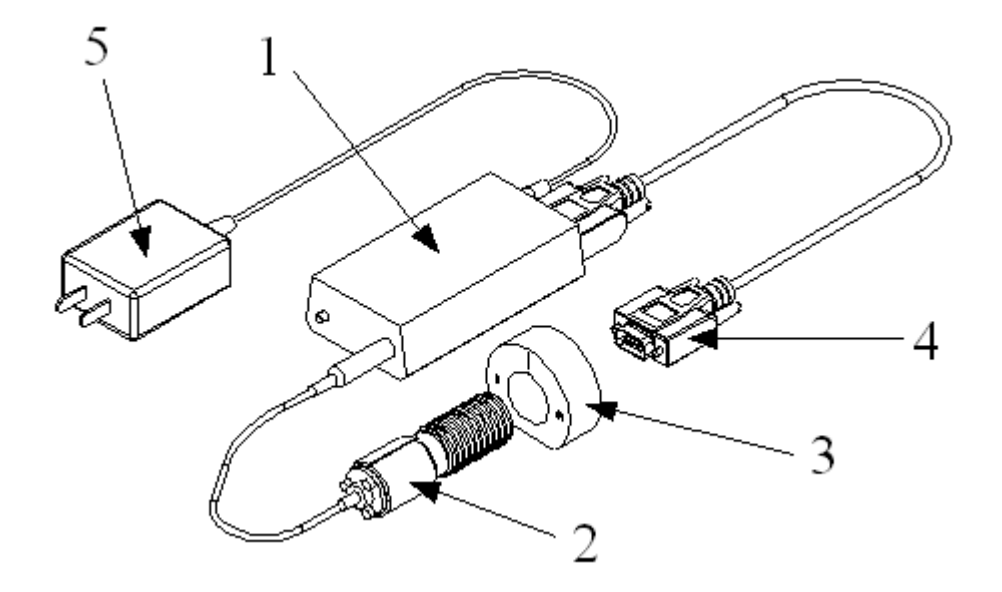

VisualPlus 3 requires an RS232 communications port on the computer that will be used for inspections. Most newer computers no longer have this port. If your computer does not have such a port you have to purchase a USB-Serial Adapter. **WE ONLY RECOMMEND AND SUPPORT SIIG PART# JU-CB1S12-S3 USB TO SERIAL ADAPTER.**

Please note that other brands may not work at all or may work for a while and then cause strange readings or loss of connection. There are some adapters that WILL NOT WORK for sure with VisualPlus 3, they are: Radioshack USB-Serial adapter, IOGrear USB-Serial

adapter, etc.

Please note that some customers are reporting satisfactory results with Belkin USB-Serial adapter, although it's not officially supported it is a good second choice if SIIG adapter is not available.

#### <span id="page-11-0"></span>**1.2.4 VisualPlus 3 Probe**

VisualPlus 3 probe consists of the following components:

- 1. Threaded probe body
- 2. Eddy current sensor
- 3. Slip ring
- 4. Cable assembly
- 5. Alignment notch (this notch indicates the location of the eddy current sensor 2 since it is not visible when inside of a cylinder)
- 6. Tension adjustment hollow set screw.
- 7. Tension flap

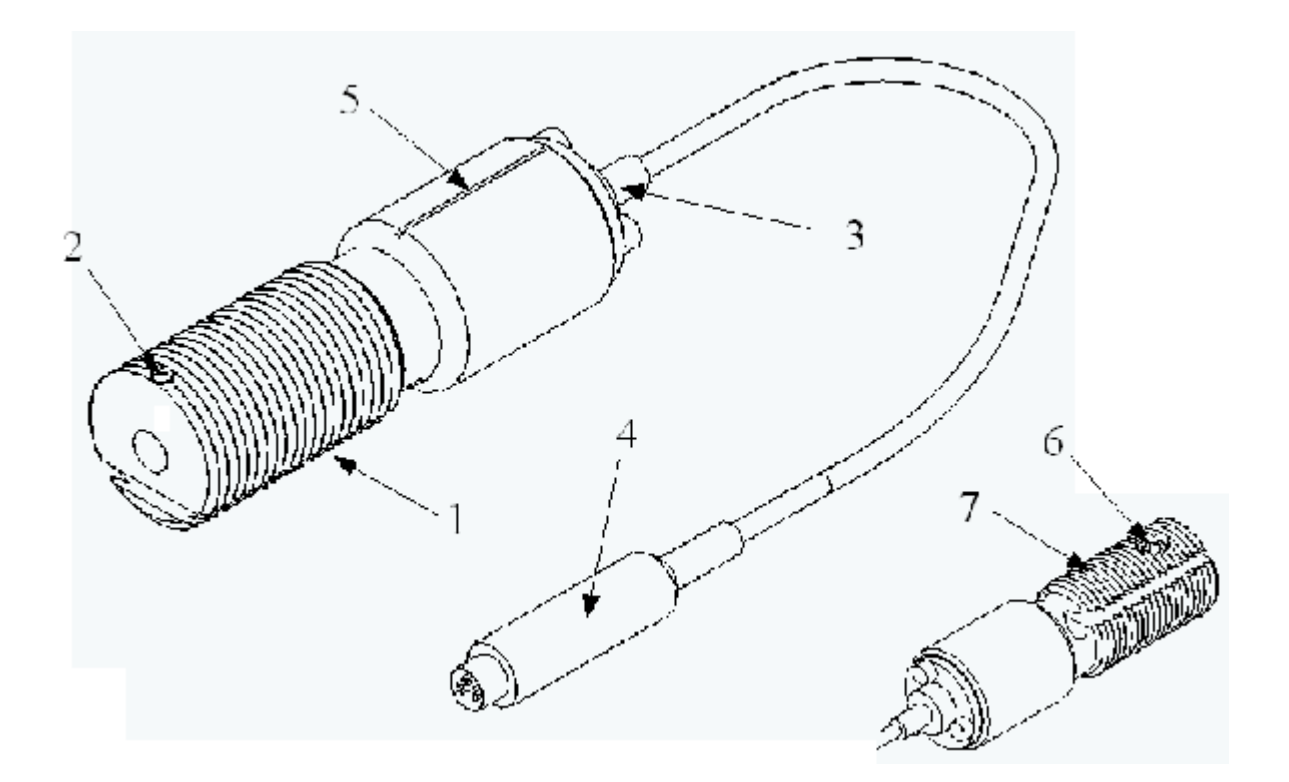

#### <span id="page-12-0"></span>**1.2.4.1 Care & Maintenance**

VisualPlus 3 probe is a sensitive electronic device and requires following care:

- 1. It is extremely important to prevent sharp bending and kinking at the transition between slip ring 3 and cable assembly 4. Frequent bending at this location will at some point break a wire at the top of the slip ring which cannot be repaired without costly slip ring replacement. If bending is prevented the probes can last for years. It is best to allow the cable to hang freely from the probe and to watch that you are not putting pressure on the cable during calibration and inspection.
- 2. The probe body 1 is made out of acetal plastic (metal cannot be used in an eddy current probe) which wears slightly each time it is threaded into a cylinder. Rough dirty thread on a cylinder will wear the probe more than nice clean threads. We recommend thoroughly cleaning cylinder threads before performing inspections.
- 3. As probe wears it will feel loose when it is threaded into cylinders. You may see sharp spikes on calibration and inspection graphs. The eddy current sensor 2 is sensitive to distance from the thread surface to the sensor, when the probe is loose the sensor is not held firmly against the thread surface and the spikes result. To compensate for this please use a hex key to increase tension on the flap 7 by rotating tension adjustment hollow set screw 6 clockwise. If the probe becomes too tight, loosen the tension by rotating screw 6 counter clockwise.

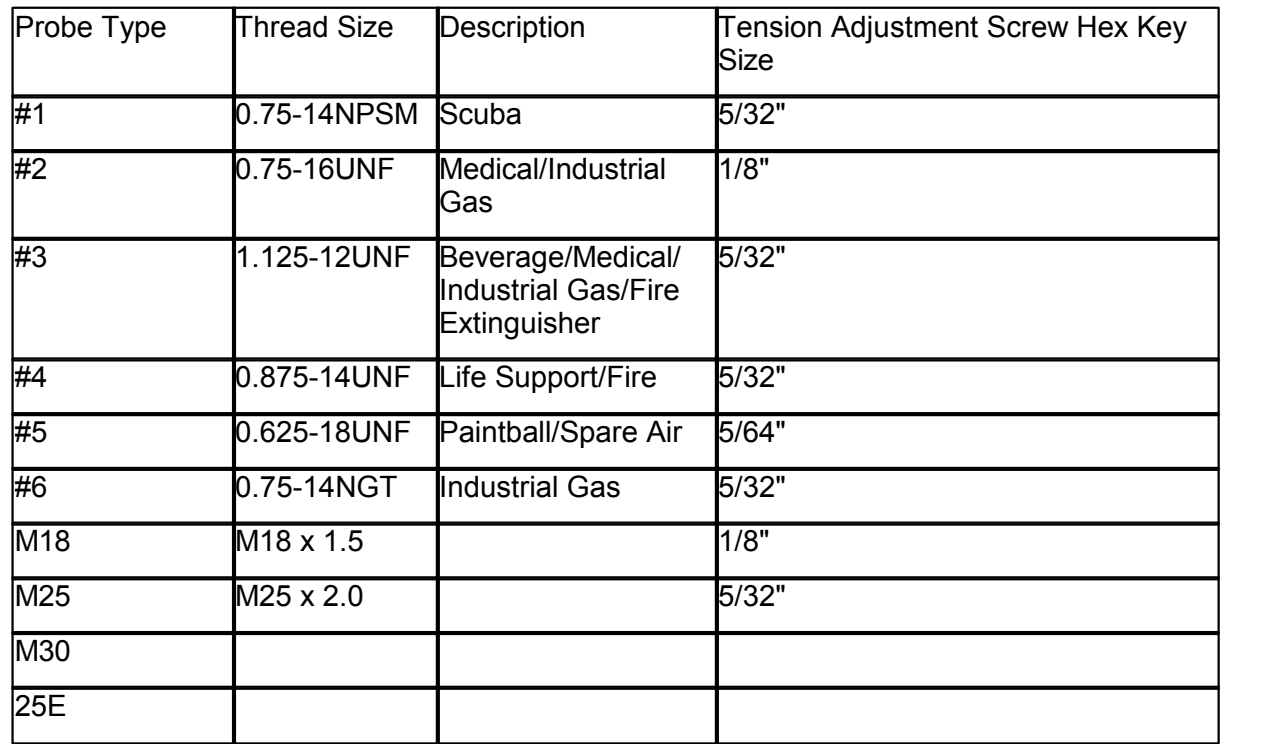

#### <span id="page-12-1"></span>**1.2.4.2 Available Sizes**

#### <span id="page-12-2"></span>**1.2.5 Installation**

#### <span id="page-13-0"></span>**1.2.5.1 Connecting Cables**

- 1. Connect Serial Cable (4) to VisualPlus 3 acquisition module, plug the other end of the cable into a 9 pin RS232 serial port on the back of the computer. If computer does not have an RS232 serial port please install a USB-Serial adapter and then plug the Serial Cable (4) into the adapter.
- 2. Connect the Power Supply (5) to the VisualPlus 3 acquisition module and then plug the Power Supply (5) into an electrical outlet (use surge protector if power surges are common in your area). The power supply is designed to work on 110/220v, 50/60Hz power. You may need an outlet adapter for countries outside of USA.
- 3. Connect the Probe (2) to VisualPlus 3 acquisition module.
- 4. Press the power button on the front of VisualPlus 3 acquisition module. A red light should turn on on the left of the power button.

#### <span id="page-13-1"></span>**1.2.5.2 Installing Software**

- 1. Please note that you should install VisualPlus 3 using a user account with Administrative privileges.
- 2. To install VisualPlus 3 software place the software CD into your CD or DVD drive. If software installation does not start automatically please click on Start->My Computer (or double-click My Computer or Computer icon on your desktop). Double-click on your CD or DVD driver and double-click on Setup application. The VisualPlus 3 software installation wizard should start.
- 3. On the first 'Welcome to the VisualPlus Setup Wizard' page click Next.
- 4. Please read the software license agreement on the next License Agreement page. If you agree to the terms of software license agreement please click on 'I Agree' radio button and click Next. If you do not agree please click on Cancel.
- 5. On the next 'Select Installation Folder' page click on 'Everyone' radio button if you would like VisualPlus 3 software to be accessible to all users of this computer. Please do not change the Folder unless there is a specific reason to do so. Click Next.
- 6. On the next 'Confirm Installation' page click Next to start installation.
- 7. Once installation has been completed you will be taken to the 'Installation Complete' page. Click Close on this page.
- 8. The VisualPlus 3 software is now installed.

#### <span id="page-13-2"></span>**1.2.5.3 Configuring Software**

#### <span id="page-13-3"></span>**1.2.5.3.1 Setting COM Port**

Visual Plus software connects to Visual Plus instrument via an RS232 link. In order to properly communicate with Visual Plus you must specify a COM port that the unit is connected to. Typically for laptops it will be COM1, if you use a USB-Serial adapter the COM port number is hard to predict. The best way to find out the COM port is to select

*File->Preferences* from the main menu. Click on the *Find* button in the Visual Plus COM Port Address group. If the unit is connected and USB-Serial adapter is installed properly the VisualPlus 3 will find the correct COM port.

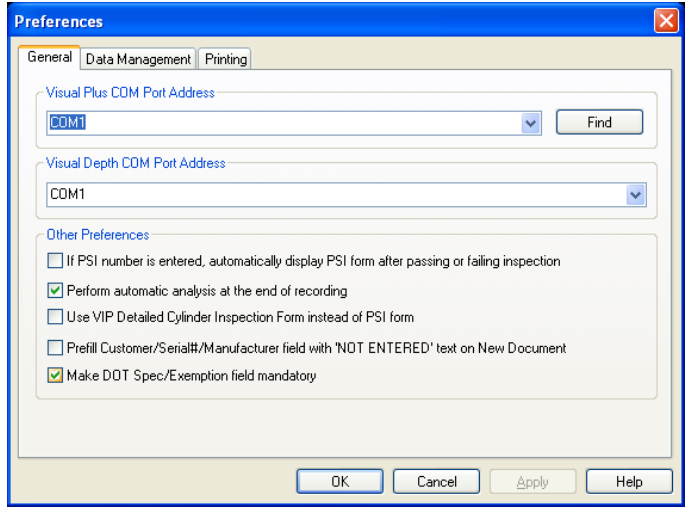

If using *Find* fails to work try the following method:

- 1. Go to *Start->Control Panel*. 2. Double-click *System* icon.
- 
- 3. Select *Hardware* tab.
- 
- 4. Click on *Device Manager*.<br>5. Expand (double-click) the *Ports (COM & LPT)* item in the tree on the left side of the window.
- 6. The USB adapter or built in COM ports will be listed here. Write down available COM port numbers.
- 7. If USB Serial adapter has a yellow exclamation mark on it that means that the driver was not installed properly. Please contact AIT for assistance with this problem.
- 8. Open Visual Plus software, go to *File->Preferences*, enter the first COM port number that you wrote down in 'Visual Plus COM Port Address' field. If you now know the COM port number please enter that number. Please enter the COM port including the 'COM' prefix with no space between COM and the number. Just the number is not enough. Click OK.
- 9. Hit *F4* to enter Calibration Wizard, enter Inspector Name and Probe Type, hit *Next*. If Visual Plus is still unable to connect to the unit please try steps 7-8 with the rest of the COM port numbers that you wrote down. If you are unable to connect on any of them please try installing software on another computer or use another USB adapter to see if the COM port might be defective. If you are unable to connect on two computers or you don't have another computer please contact AIT for assistance.

After the COM port has been set please click OK to save this setting. You may want to review <u>[Preferences](#page-30-7)</u> গী section of the manual before starting inspections.

#### <span id="page-15-0"></span>**1.2.5.3.2 Setting Shop Information**

Before proceeding with the first calibration and inspection it is recommended to set shop details, otherwise the test report will be missing this information.

1. On the main menu select *File->Shop Information*.

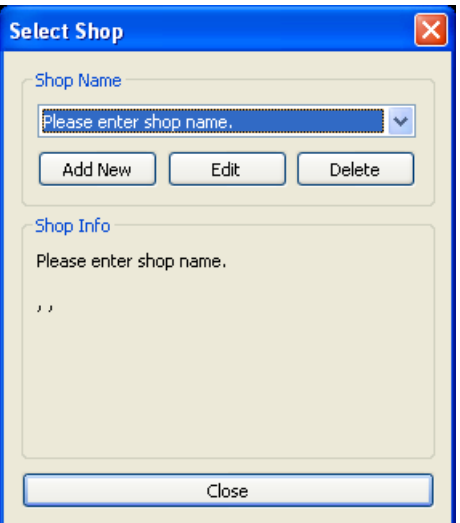

2. Click on *Edit*.

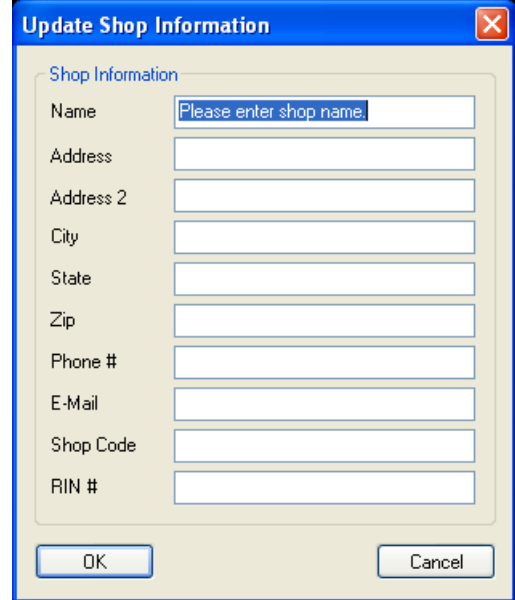

3. Enter the information for this facility. The shop code is a field that can be used if there are multiple locations that have a unique code assigned to them. If this is a hydro test facility

please enter the RIN number in the last field.

- 4. Click *OK*. The information that you entered should now be shown under Shop Info group box. Click *Close*.
- 5. The shop information is now set.

#### <span id="page-16-0"></span>**1.2.5.3.3 Adding Inspector Names**

We also recommend that you go ahead and enter the names of inspectors that will be performing eddy and hydro testing at this point. This allows you to select the inspector name from drop down boxes on the main screen, calibration wizard and the PSI form. In addition, the Hydro page of the PSI form only allows selection of an existing inspector name, you cannot add a new inspector by typing it into Tested By field.

Please refer to *Editing Inspectors* | 26<sup>}</sup> section for more information on adding inspectors.

## <span id="page-16-1"></span>**1.3 Calibration**

The Visual Plus instrument must be calibrated at the beginning of each testing session, each time a new/different probe is to be used and whenever the base unit loses communication with the host computer or the probe. When one of these situations occurs the software will prompt you to run the calibration wizard before testing can begin/resume.

Loading a file while Visual Plus is calibrated no longer invalidates the calibration. This way you can look are previously recorded data for a cylinder before running inspection without having to recalibrate. As soon as you start inspection, the data for the current calibration will replace whatever was loaded from the file.

- 1. **BE SURE** to hold the probe horizontally in right hand facing the left hand.
- 2. Place flat portion of the calibration standard ring on edge of table/bench.
- 3. Thread the **PROBE** into calibration standard ring (flat part flush on table/bench, held with left hand) clockwise with right hand. **Turn PROBE, not the standard ring!**
- 4. Stop when probe base is flush with end of standard and press *F4.*
- 5. Enter the inspector's name into the *Inspected By* field.
- 6. Enter probe type or part number into the Probe Type field.
- 7. Follow instructions by turning the **PROBE** (hold the calibration standard fixed, do not allow it to rotate) 2 turns counter clockwise into position B.
- 8. Click *Next* or hit enter.
- 9. Follow instructions by turning the **PROBE AGAIN** (hold the calibration standard fixed, do not allow it to rotate) two more turns counter clockwise. Turn the **PROBE** slowly

and avoid bumping it at this time. Bumping the probe may cause probe position to show a 'step' in readings every 90 degrees.

- 10. Click *Next* or hit enter.
- 11. Turn the **PROBE** (not the calibration standard) clockwise into the calibration ring until about one full thread of the probe is showing on the other side of the calibration ring and the probe sensor indicator (bar on the graph) shows the highest measurement for half a turn. The *Next* button will light up at this point.
- 12. Click *Next* or hit enter.
- 13. Turn the **PROBE** (not the calibration standard) counter clockwise until the probe is pulled out of the threads and *Finish* button lights up.
- 14. Press *Finish* or hit enter.
- 15. Unless an error message is shown the unit is now calibrated.

Successful calibration should look similar to this example:

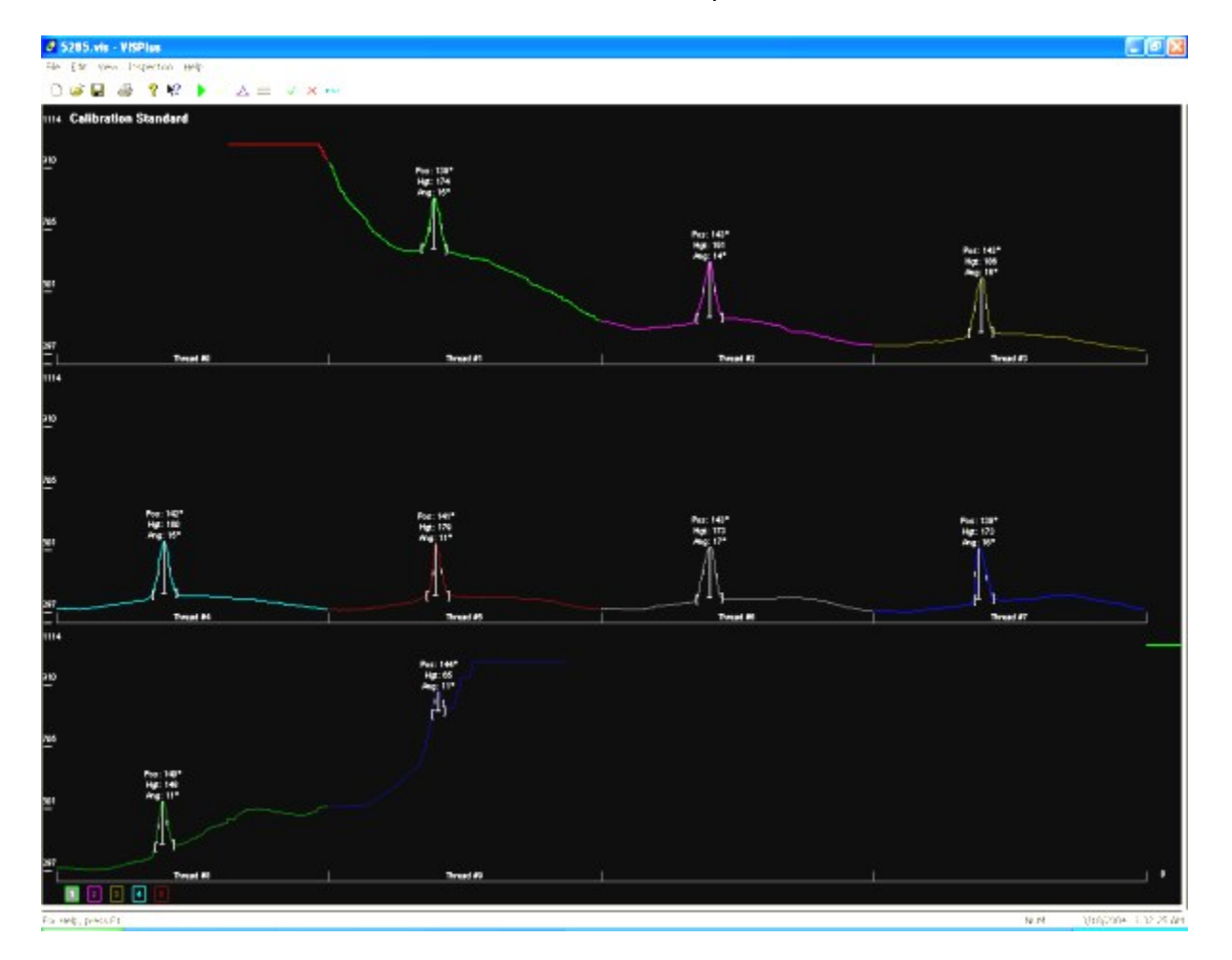

## <span id="page-18-0"></span>**1.4 Inspection**

- 1. Perform calibration if it hasn't been done already. If data from another inspection is currently displayed in Visual Plus, please click on the *New* button on the toolbar or select it from the main menu under *File* submenu (you can also press *Ctrl-N* ).
- 2. Place a cylinder to be inspected in **HORIZONTAL POSITION** (a tank holder makes inspection easier to perform, contact AIT to order). It helps if you position the cylinder with the serial number on top, first letter of serial number at the 12 o'clock position. Please make sure that the cylinder does not move during recording.
- 3. Fill in all fields on the main screen.
- 4. Thread the **PROBE** into the cylinder (clockwise) until the signal on the bar graph (right side of inspection display screen) is at maximum position. This indicates that the probe sensor is all the way through the threaded cylinder neck. If the cylinder does not have threads that go all the way, stop when you encounter significant resistance turning the probe and make a note in comments section.
- 5. Continue threading the **PROBE** into the cylinder (clockwise) until the white indicator line on the probe lines up with the first letter of the serial number stamped on the cylinder. All cylindrical graphs assume that inspection started with probe indicator line aligned on the first letter of serial number, in the 12 o'clock position. You will be able to easily compare a printout with the actual cylinder to find detected cracks.
- 6. Press *F6* to start recording data.
- 7. Thread the probe all the way out (counterclockwise) until the signal bar on the graph is at maximum position, watch the probe speed indicator on the right of the comments section to make sure that you are not exceeding the maximum rotational speed indicated on the gauge (the maximum speed will vary depending on the VisualPlus 3 unit model and the type of probe, Probe Driver allows for higher speeds).
- 8. Press *F7* to stop recording data.
- 9. Perform analysis of the data, add comments and pass or fail the inspection using *F10* to pass inspection and *F11* to fail inspection.
- 10. Click on the *Save* button on the toolbar or press *Ctrl-S* or *F8* to save the data.

## <span id="page-18-1"></span>**1.5 Analysis**

Visual Plus can automatically attempt to detect cracks defined as two indications for 6351 alloy and three indications for 6061 alloy in consecutive threads that are bigger than 30% for 6061 alloy and 25% for 6351 alloy of the calibration standard indication height. If such cracks were found, the position and size information will be added to comments section and status of inspection will be automatically changed to Failed. This functionality can be enabled in *File->Preferences* dialog box or it can be manually executed via *View->Filter->Analyze Inspection Results*. Visual Plus will reject indications that are 10 degrees wider than the calibration standard indications. Those indications are usually

caused by variation in material properties or corrosion and are not the same as SLC. Please visually verify that no cracks where missed using Optical Plus visual inspection system. If data looks fine use *F10* to pass the inspection. Please remember to save and print the results.

#### <span id="page-19-0"></span>**1.5.1 Understanding Results**

VisualPlus 3 has several different views for visualizing inspection data. Each indication is described by it's position (in degrees) from probe location when inspection started, height (% of calibration standard crack peak height, absolute value), and width (at half peak in degrees).

If the probe indicator line was aligned with the first letter of the serial number when recording started (usually via *F6* key) then the diagram below shows the locations for 0, 90, 180, and 270 degrees. Position of 360 degrees is same as 0 degrees. The position is always counted from the probe starting position, counter clockwise.

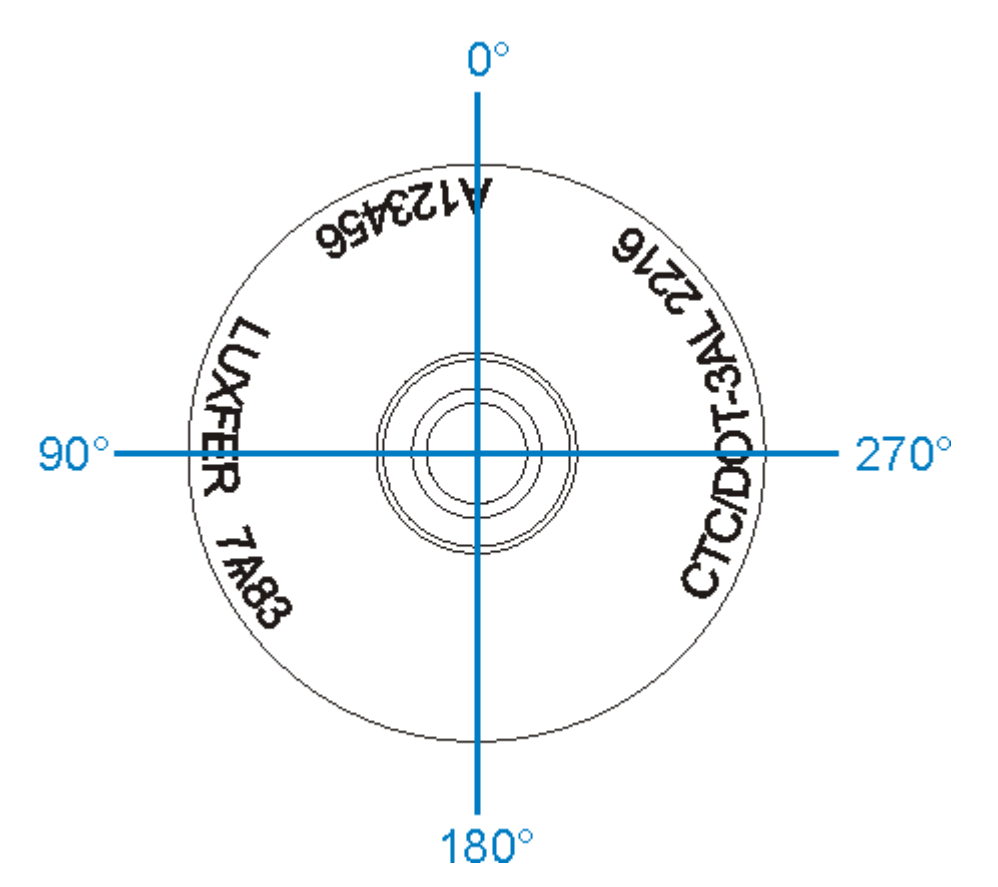

On a graph example below two threads of an inspection trace are shown, there are two major cracks, one at position 17 degrees counter clockwise from the starting point and another one at position 231 degrees counter clockwise from the starting point. Each detected peak is described using following abbreviations: Pos - position from the starting point in degrees, Hgt - height of the peak in percent of calibration standard and the absolute value in brackets, and Ang - half-peak width in degrees.

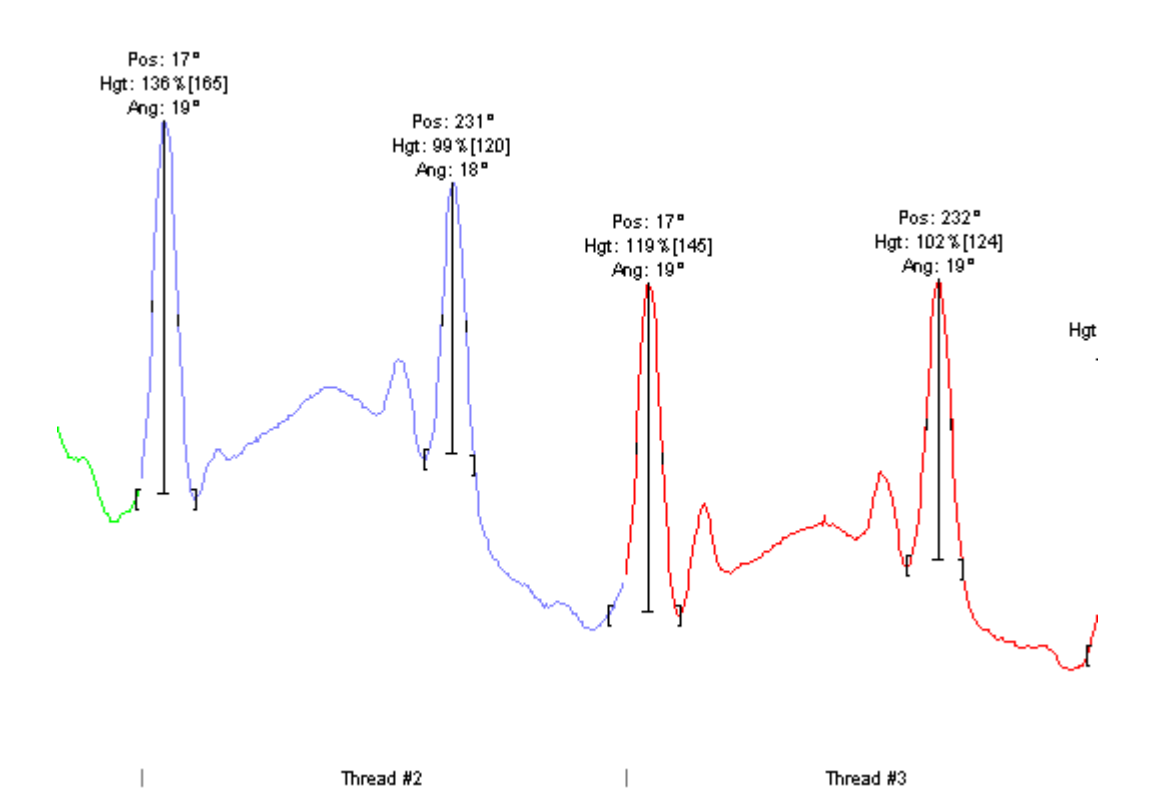

The diagram below shows the locations of the cracks as viewed looking at the cylinder crown with the probe starting location oriented in at the 12 o'clock position. A radial trace of the inspection has been overlayed over the cylinder crown to illustrate the point further.

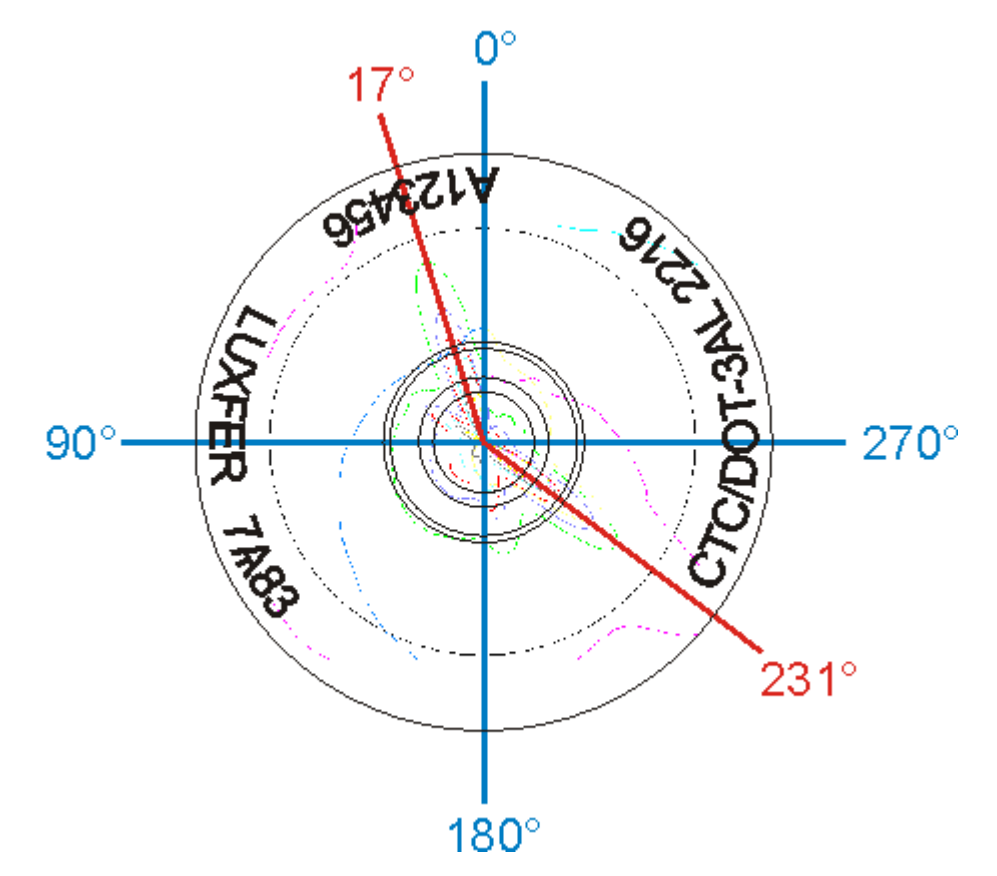

The images of the cracks are shown below, image on the left is of the crack at position 17 degrees, image on the right is of the crack at position 231 degrees.

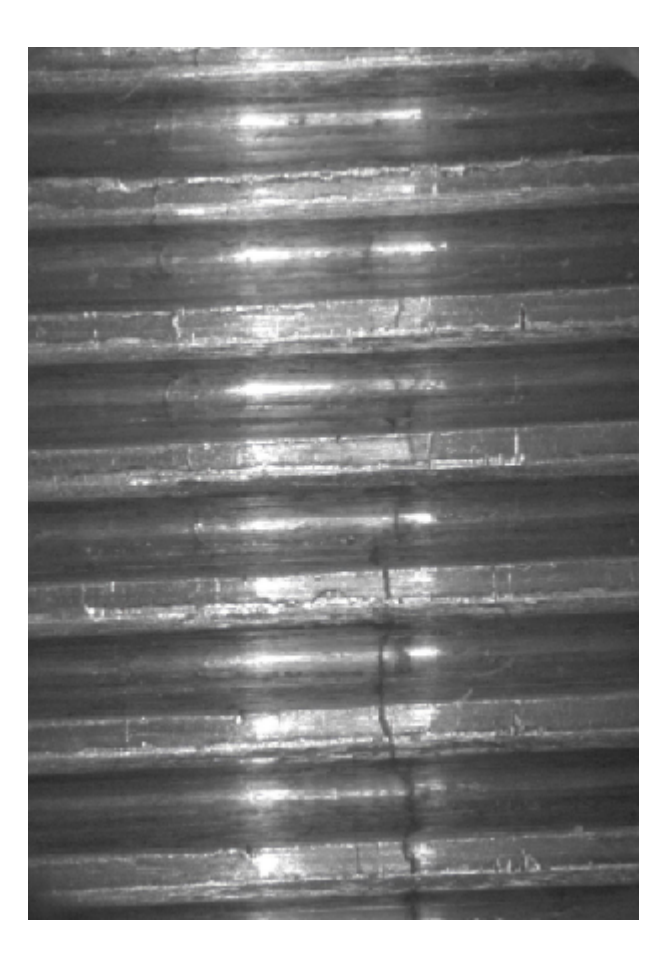

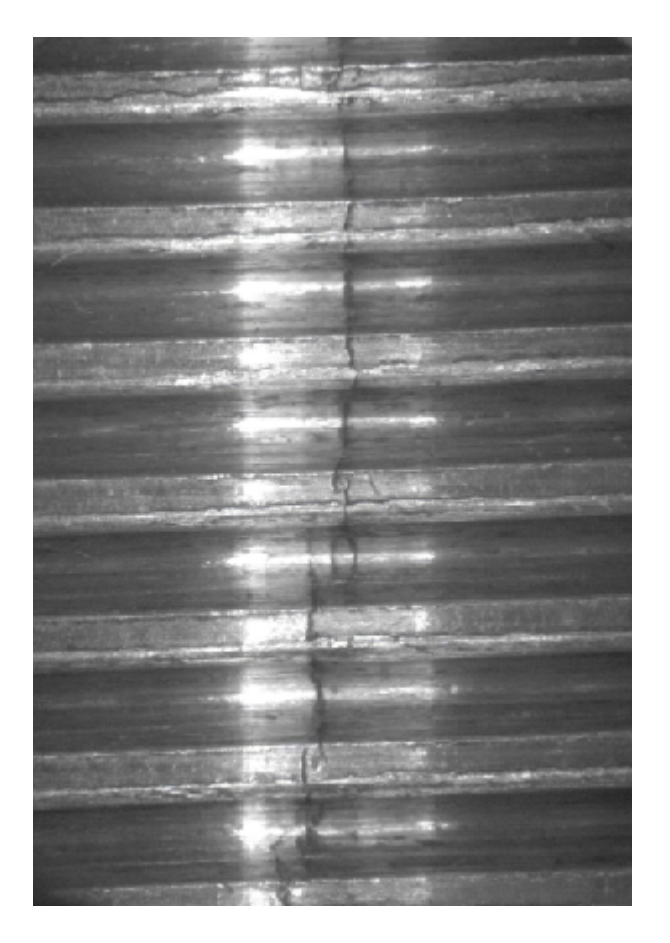

#### <span id="page-23-0"></span>**1.5.2 Cylinders that sometimes pass and sometime fail**

Please note that some tanks may have indications that are very close to the threshold set as 30% of calibration crack for 6061 alloy and 25% of calibration crack for 6351 alloy. Since peak heights vary slightly from run to run it might be the case that for one inspection this type of tank will pass and for another inspection it will fail. Those tanks are typically not cracked which should always be verified with OpticalPlus visual inspection system.

#### <span id="page-23-1"></span>**1.5.3 Alloy type may be incorrect for Luxfer cylinders manufactured between 1987 and 1989**

VisualPlus 3 determines the cylinder alloy based on the Manufacturer and Manufacturing Date fields. Luxfer made a gradual transition from 6351 to 6061 alloy between 1987 and 1989. To error on the safe side the VisualPlus 3 will set the alloy type for any Luxfer cylinder manufactured before 8/1989 to 6351 which uses more stringent criteria for rejection. If a cylinder fails eddy current test with no more than 2 consecutive threads and you can verify that a cylinder is in fact manufactured using 6061 alloy you can pass the inspection after carefully checking the cylinder with OpticalPlus visual inspection system.

The following Luxfer technical bulletin may be of use in determining the alloy type:

#### **November 12, 2003**

# **Dates when Luxfer changed its aluminum alloy from 6351 to 6061**

Between 1987 and 1988, Luxfer Gas Cylinders discontinued use of 6351 aluminum alloy and began using a proprietary version of 6061 aluminum alloy for all its aluminum cylinder models manufactured in the United States. Listed below are the dates by model number when the transitions to the new alloy occurred. Any current Luxfer models that do not appear on this list were never made from 6351 alloy in the first place and have always been made from Luxfer's proprietary 6061 alloy.

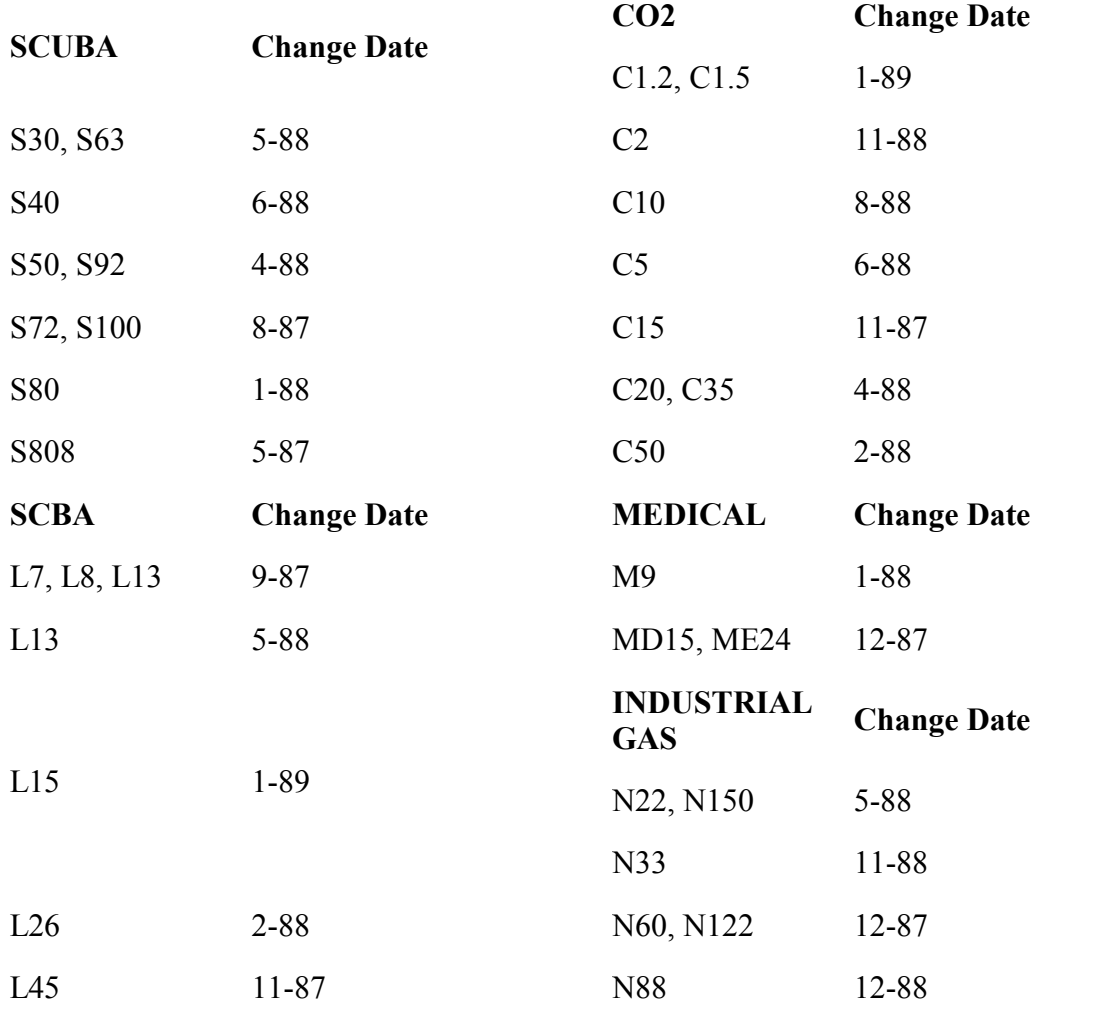

# <span id="page-24-0"></span>**1.6 Editing Customers, Inspectors, etc.**

VisualPlus 3 software allows various records such as customers, inspectors, and selection box values to be added, edited, or deleted. This information is stored in the VisualPlus 3 database. When record is deleted it is not physically removed from the database, it is flagged as deleted so that reports depending on that record remain accessible.

#### <span id="page-25-0"></span>**1.6.1 Editing Inspectors**

To add, edit or delete inspectors select *Edit->Inspectors* from the main menu. After all changes have been completed click on *Close* button in the right upper corner to close the Inspector Editor window.

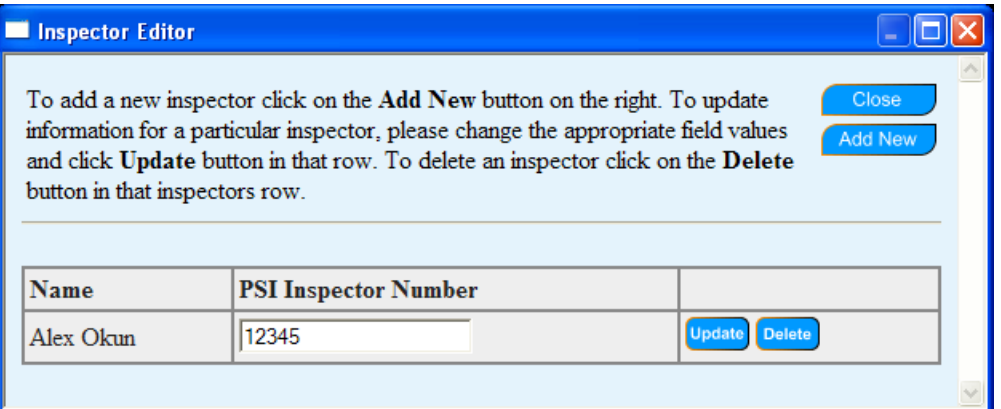

If the PSI Inspector Number is entered for the inspector that is currently processing cylinders and the *If PSI number is entered, automatically display PSI form* option is checked in the <u>[Preferences dialog box](#page-30-8)</u>  $\ket{\scriptstyle{\mathsf{31}}}$ , the PSI form will be automatically shown when the inspection is either passed or failed.

#### <span id="page-25-1"></span>**1.6.1.1 Adding a new inspector**

To add a new inspector click on *Add New* button in the Inspector Editor window.

Enter the inspector First and Last name into the Name field. Enter the PSI inspector number into the following field if the inspector has a PSI number. Click *Add New* to add this inspector. Please note that the inspector name cannot be changed after addition. Double check the inspector name accuracy before clicking *Add New*. If you still make a mistake you will have to delete the inspector and add a new record.

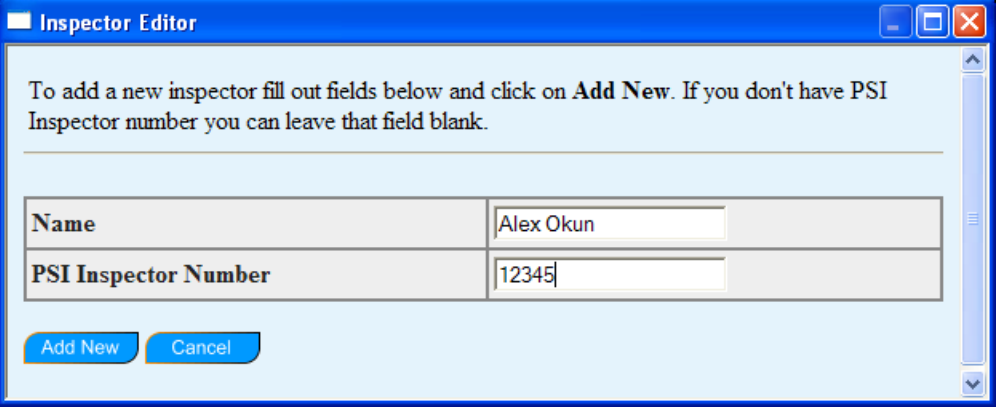

#### <span id="page-25-2"></span>**1.6.1.2 Editing inspector information**

To change the PSI Inspector Number for a particular inspector, enter the new number in the field to the right of the inspector name. Click *Update* button in the same row as the inspector that you are editing. Please note that you can only change the PSI Inspector Number one

inspector at a time. If the number has been changed for multiple inspectors the only number that will be stored is the number in the row where *Update* is clicked. All other numbers will revert back to their original values.

#### <span id="page-26-0"></span>**1.6.1.3 Deleting inspector**

To delete an inspector click *Delete* button in the same row as the inspector that you are deleting. A dialog box will ask to confirm that you want to delete an inspector. Click *Yes* to confirm deletion. The inspector name that was deleted will no longer show up in the 'Inspected By' boxes and the Inspector Editor but it will still show on the inspection list and the hydro test report for inspections performed by that inspector.

### <span id="page-26-1"></span>**1.6.2 Editing Customers**

To add, edit or delete customers select *Edit->Customers* from the main menu. After all changes have been completed click on *Close* button in the right upper corner to close the Customer Editor window. Customer information is stored in the database and is used to automatically populate the address and phone number fields on the PSI form. It may also be used in the future to generate mailing labels for customer that are due for an inspection.

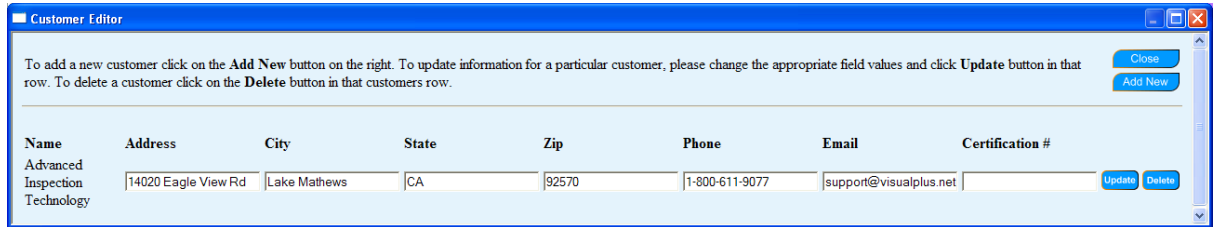

#### <span id="page-26-2"></span>**1.6.2.1 Adding a new customer**

To add a new customer click on *Add New* button in the Customer Editor window.

Enter customer information information into the fields provided. The Certification # field is optional and can be used for tracking additional customer information. Click *Add New* to add this customer. Please note that the customer name cannot be changed after addition. Double check the customer name accuracy before clicking *Add New*. If you still make a mistake you will have to delete the customer and add a new record.

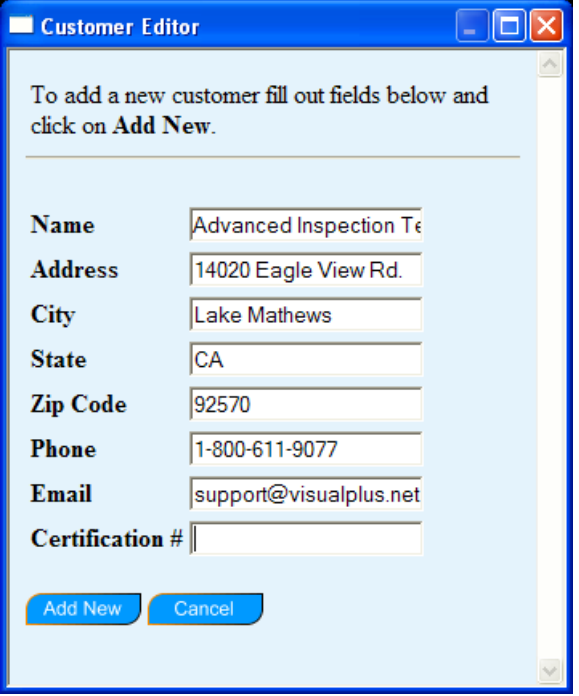

#### <span id="page-27-0"></span>**1.6.2.2 Editing customer information**

To change information for a particular customer, enter the new information into fields to the right of the customer name. Click *Update* button in the same row as the customer that you are editing. The length of each row is fairly long so it may be necessary to either make the Customer Editor window larger or use the scroll bar on the bottom of the window to scroll to the right in order to reveal the *Update* button. If information has been changed for multiple customers the only information that will be stored is the information in the row where *Update* is clicked. All other information will revert back to their original values.

#### <span id="page-27-1"></span>**1.6.2.3 Deleting customer**

To delete a customer click *Delete* button in the same row as the customer that you are deleting. The length of each row is fairly long so it may be necessary to either make the Customer Editor window larger or use the scroll bar on the bottom of the window to scroll to the right in order to reveal the *Delete* button. A dialog box will ask to confirm that you want to delete a customer. Click *Yes* to confirm deletion. The customer name that was deleted will no longer show up in the 'Customer' boxes and the Customer Editor but it will still show on the inspection list and the hydro test report for inspections performed for that customer.

#### <span id="page-27-2"></span>**1.6.3 Editing Selection (drop-down) Box Values**

VisualPlus 3 software allows editing of values that show up in drop-down boxes throughout the program. Please note that some items such as pre-defined manufacturer names cannot be deleted. To add, edit or delete drop-down box values select *Edit->Selection Box Values* from the main menu. After all changes have been completed click on *OK* button at the bottom to close the window.

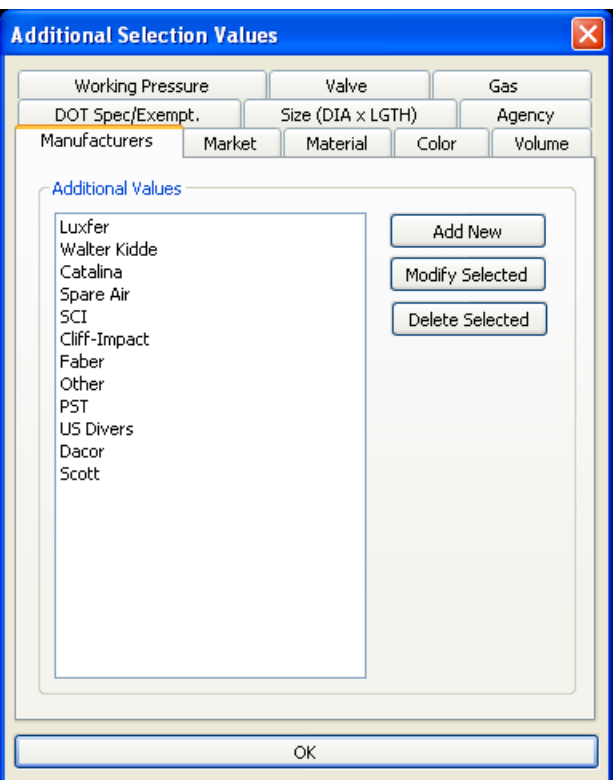

- The name of the drop-down box for which the entries will be edited is first selected by clicking on one of the tabs at the top of the window.
- To add a new entry click on *Add New* button. An edit box will appear in Additional Values group with value 'New Value'. Type the name that you want over the 'New Value' text and hit *Enter* key to save changes.
- To modify an existing entry click on the entry that you would like to modify and then click on *Modify Selected*. The old value will be highlighted in an edit box. Modify this value to the desired text and hit *Enter* key to save changes.
- To delete an existing entry click on the entry that you would like to delete and then click on *Delete Selected*. Please note that you can select multiple items to be deleted using normal Windows multiple selection commands.

#### <span id="page-28-0"></span>**1.6.4 Editing Shop Information**

VisualPlus 3 software allows entry of facility information for more than one location. This is to accommodate situations where there are multiple locations connected to a central server. Although the information can be entered for multiple location, only one can be selected as current location. The information for this location will appear in files generated at this computer. To edit or set the current shop information select *File-Shop Information*. The current shop information that will be used on all reports generated at this computer is shown in the *Shop Info* group box. When all editing has been completed and the desired shop information is shown in *Shop Info* group box click the *Close* button.

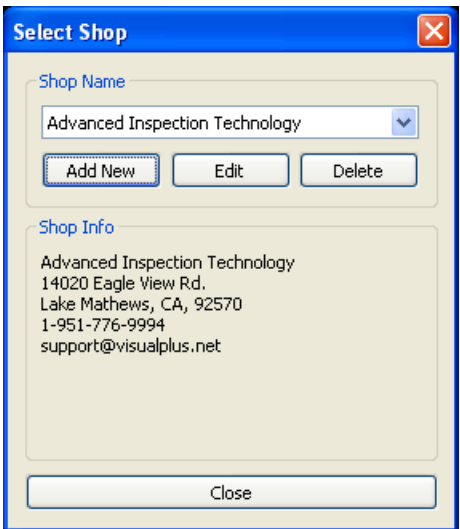

#### <span id="page-29-0"></span>**1.6.4.1 Adding a new location**

To add a new location click on the *Add New* button. Enter the information into the dialog box and click *OK*. The shop code is a field that can be used if there are multiple locations that have a unique code assigned to them. If this is a hydro test facility please enter the RIN number in the last field.

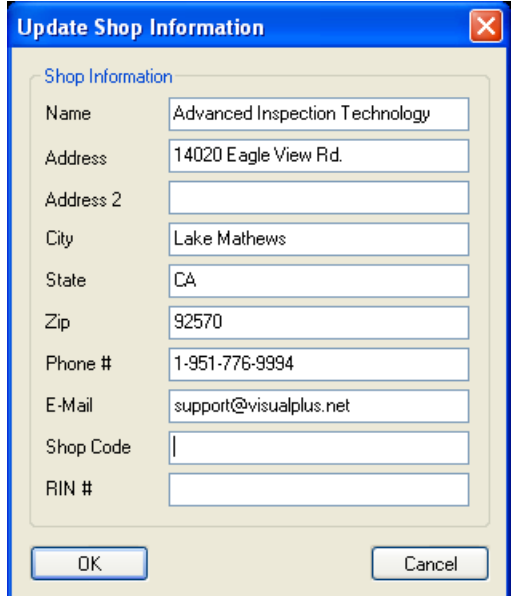

#### <span id="page-29-1"></span>**1.6.4.2 Editing existing location**

To edit an existing shop please select it using the drop down box and then click on the *Edit* button. Update the desired fields. The shop code is a field that can be used if there are multiple locations that have a unique code assigned to them. If this is a hydro test facility please enter the RIN number in the last field. Click *OK* when all changes have been made.

#### <span id="page-30-0"></span>**1.6.4.3 Deleting location**

To delete an existing shop please select it using the drop down box and then click on the *Delete* button. Click *Yes* on the following dialog box after verifying that the correct shop is being deleted. Click *No* if you want to cancel deletion.

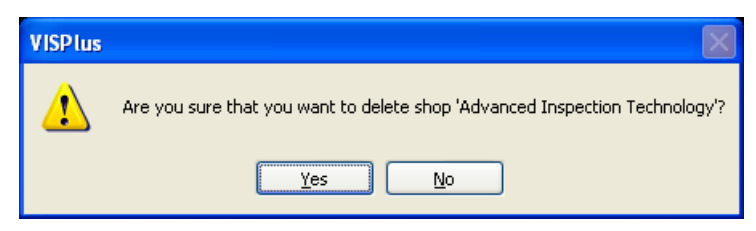

Please note that it is possible to add password protection to the delete button. Please see [page](#page-62-0) $|\!$  ങ് $\,$  for more info.

# <span id="page-30-1"></span>**1.7 Viewing, Searching, and Printing Records**

Enter topic text here.

#### <span id="page-30-2"></span>**1.7.1 Working with inspection list**

Enter topic text here.

#### <span id="page-30-3"></span>**1.7.2 Searching records**

Enter topic text here.

#### <span id="page-30-4"></span>**1.7.3 Defining columns**

Enter topic text here.

#### <span id="page-30-5"></span>**1.7.4 Printing results**

Enter topic text here.

#### <span id="page-30-6"></span>**1.7.5 Saving and loading reports**

Enter topic text here.

### <span id="page-30-7"></span>**1.8 Preferences**

The following sections describe preferences that can be set for VisualPlus 3 software.

#### <span id="page-30-8"></span>**1.8.1 General**

The General page of the Preferences property sheet is used to set VisualPlus/VisualDepth COM port addresses as well as other generic settings.

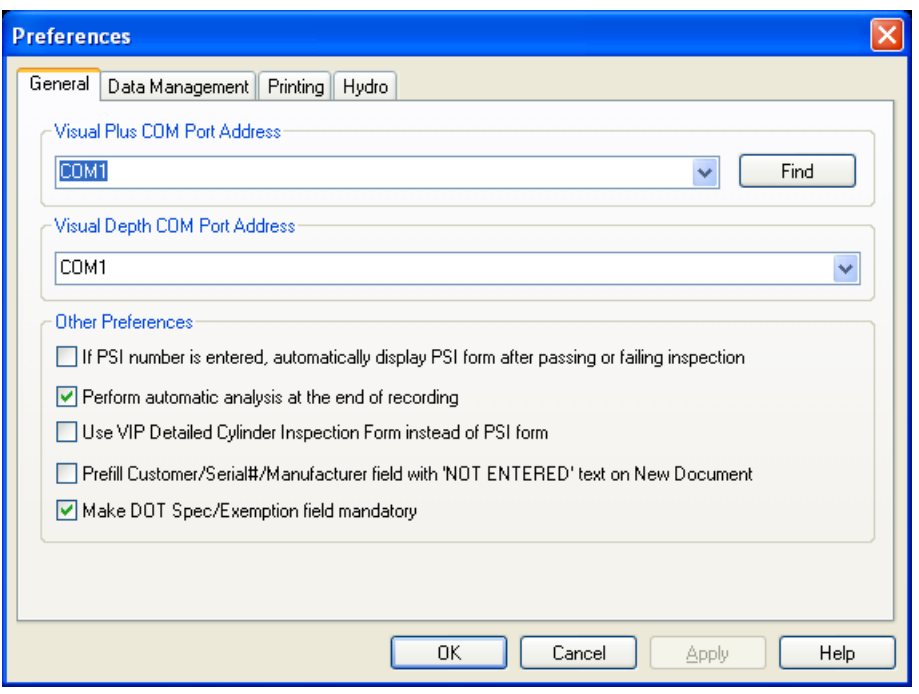

- *Visual Plus COM Port Address* use the drop down menu to select the COM port to which VisualPlus 3 acquisition module is connected. Click Find button to perform automatic search for VisualPlus 3 COM port.
- *Visual Depth COM Port Address* use the drop down menu to select the COM port to which Visual Depth acquisition module is connected. If you do not have Visual Depth pit depth measurement system this value does not matter.
- *If PSI number is entered, automatically display PSI form after passing or failing inspection* - if this item is checked then whenever the eddy current inspection is passed or failed (F10/F11 keys) if the inspector has a PSI number assigned to him/her then a PSI form will be shown automatically. The PSI form can always be opened by pressing F3 key.
- *Perform automatic analysis at the end of recording* this item should normally be checked. If checked, VisualPlus 3 software will perform analysis of recorded data after Stop Recoding button (F7 key) is pressed and the results of analysis are displayed in the comments window below the graph. If software determines that inspection fails then the Inspection Result will be set to Fail automatically.
- *Use VIP Detailed Cylinder Inspection Form instead of PSI form* if checked, an alternative visual inspection form will be used when pressing F3 or selecting 'Inspection- >Fill Out Inspection Form' from the main menu. This item is normally not checked and the PSI for is used.
- *Prefill Customer/Serial#/Manufacturer field with 'NOT ENTERED' text on New Document* - if checked, then customer, serial#, and Manufacturer fields will be set to NOT ENTERED whenever New Document is selected (F5 key or File->New). This can be used if inspections are never saved unless they fail. In this scenario the inspections are done until a tank fails, in this case all of the information gets entered and tank is inspected again. This option is normally not checked. WARNING! WE DO NOT RECOMMEND ENABLING THIS OPTION. UNLESS MANUFACTURER AND ORIGINAL

MANUFACTURING DATE ARE ENTERED CORRECTLY THE VISUAL PLUS SOFTWARE CANNOT DETERMINE WHICH ALLOY WAS USED TO MANUFACTURE A CYLINDER.

 *Make DOT Spec/Exemption field mandatory* - if checked, the DOT Spec must be entered on the main screen before starting an inspection. If this item is not checked then inspection can start with that field blank. This is mainly used for hydro test facilities that need to keep track of this data.

#### <span id="page-32-0"></span>**1.8.2 Data Management**

The Data Management page of the Preferences property sheet is used to set parameters related to storage of files on disk.

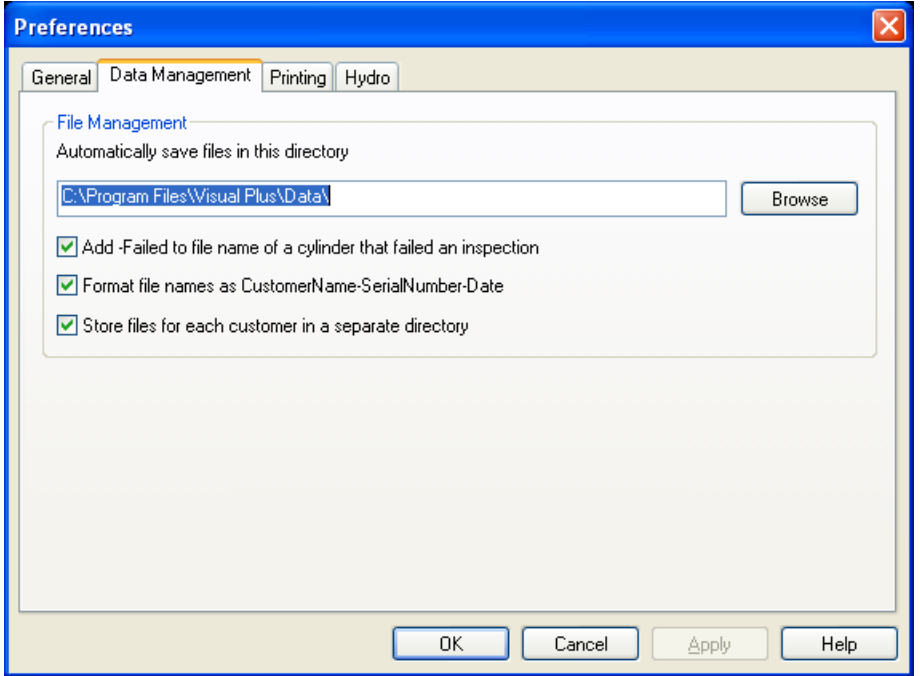

- The *Automatically save files in this directory* edit box specifies the location where VisualPlus files will be stored by default. This means that when you press *F8* or *Save As* this directory will be show in the Save As box. If *Store files for each customer in a separate directory* is checked then a subdirectory with a customer's name will be created under this directory and all files for that particular customer will be stored in this subdirectory.
- If *Add -Failed to file name of a cylinder that failed an inspection* is checked then Failed will be ended to the end of the file name for all files where the inspection was failed.
- The *Format file names as CustomerName-SerialNumber-Date* option changes the default file name for each inspection to be in the following format: CustomerName-SerialNumber-Date. For example: AIT-P123456-04-30-2004.vis, AIT-P123456-04-30- 2004-Failed.vis, etc.

#### <span id="page-33-0"></span>**1.8.3 Printing**

The Printing page of the Preferences property sheet is used to set parameters related to printing of inspection results and reports.

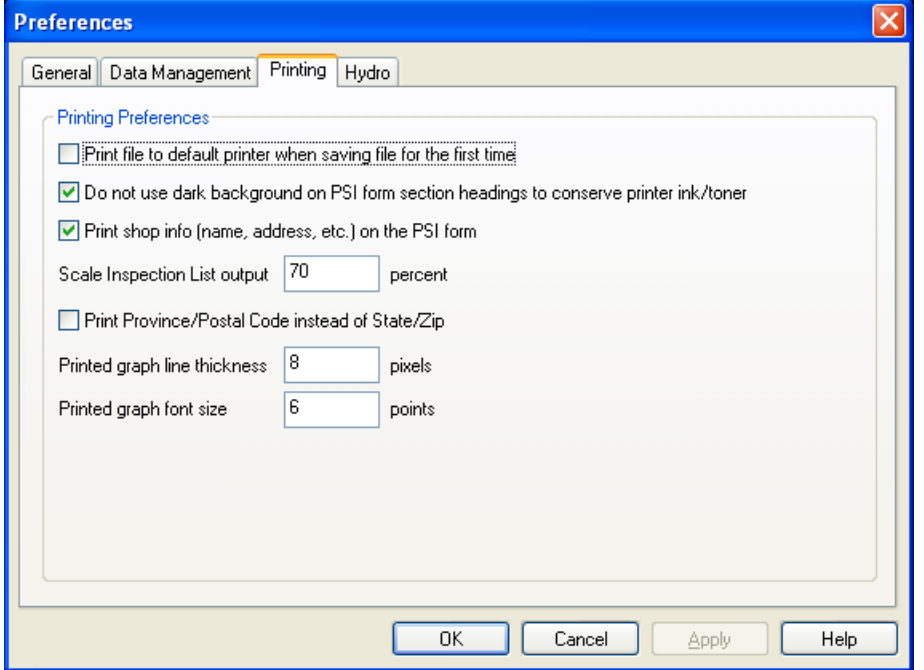

- When *Print file to default printer when saving file for the first time* is checked then whenever an inspection is performed and it is saved via *F8* key the inspection will be printed on the default printer. This option is very handy if your company policy is to print a hardcopy of every inspection. The printing will only happen if the file was just created and it is being saved for the first time, it will not print when re-saving an existing file.
- *Do not use dark background on PSI form section headings to conserve printer ink/ toner* will use white backgrounds on the PSI form section titles if checked.
- *Print shop info (name, address,etc.) on the PSI form* will add a Shop Info section to the PSI form.
- *Scale Inspection List output (%)* option sets the scaling factor for printing the inspection list and the hydro test report log. If the inspection report or the hydro test log has too many columns you can set this value to a lower number (no less than 50%) to make the results smaller so that they will fit on a single page.
- *Print Province/Postal Code instead of State/Zip* option allows customers in Canada to have correct wording in address printouts on the PSI and inspection report forms. Check this option if you are in Canada, leave unchecked for US.
- *Print graph line thickness (pixels)* changes graph thickness to the specified value when printing, normally it should be left at default value but if output on your printer is too thin or too thick you can adjust it with this value.
- *Print graph font size (pixels)*  changes graph annotations font size to the specified value when printing, normally it should be left at default value but if output on your printer

is too small or large you can adjust it with this value.

#### <span id="page-34-0"></span>**1.8.4 Hydro**

The Hydro page of the Preferences property sheet is used to set parameters related to hydro test equipment and testing. This tab is only visible if you have purchased and entered a correct license key for the hydro acquisition module (single jacket or multiple jackets).

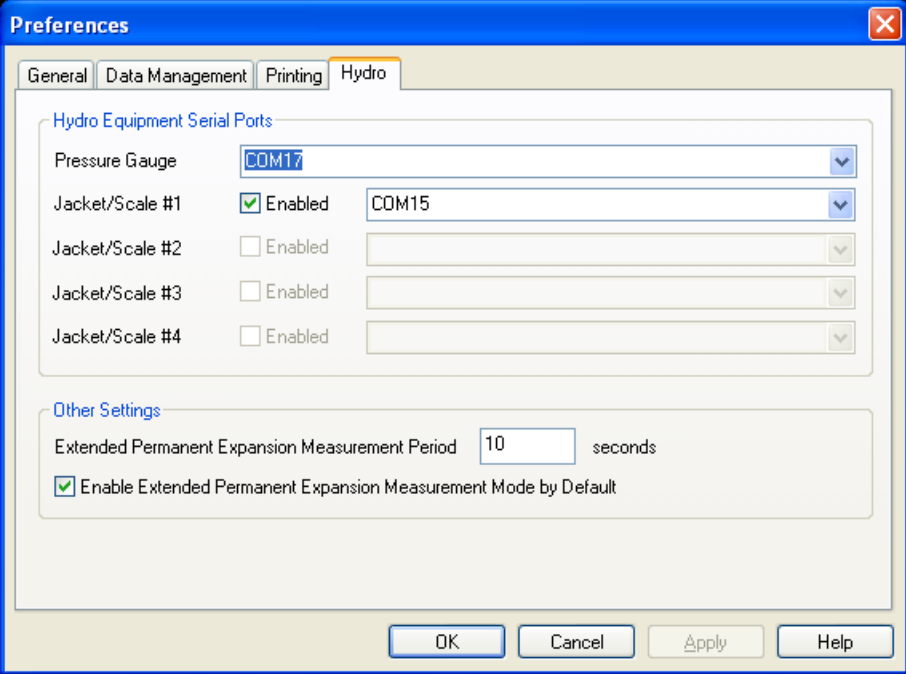

- **Pressure Gauge** field specifies the COM port for the digital pressure gauge used in the hydro acquisition system.
- *Jacket/Scale #* field specifies the COM port for a scale assigned for a particular jacket and whether that jacket is active. If a particular jacket is damaged or non-functional it can be temporarily disabled from acquisition using the checkbox. Depending on the number of licensed jacket more than a single Jacket/Scale # files may be enabled.
- *Enable Extended Permanent Expansion Measurement Mode by Default* for smaller cylinders the default amount of time to measure the permanent expansion may be too low, causing good cylinders to be failed for permanent expansion that would pass given additional 10 - 20 seconds to contract to original volume. If this option is enabled then if any jacket has a cylinder that will fail the inspection at the end of the permanent expansion measurement cycle then an extended permanent expansion measurement cycle is entered which allows more time for smaller cylinders to contract to original size. The length of this cycle is defined by the Extended Permanent Expansion Measurement Period (seconds) field.
- *Extended Permanent Expansion Measurement Period (seconds)* length of the Extended Permanent Expansion Measurement Period in seconds.

### <span id="page-35-0"></span>**1.9 Main Menu**

The following section contains information on each item in the main menu. Some information has been discussed in previous sections.

#### <span id="page-35-1"></span>**1.9.1 File Menu**

#### <span id="page-35-2"></span>**1.9.1.1 New command**

Use this command to create a new document in Visual Plus. You can also use *F5* key to activate this command. Typically this command is used before entering cylinder data and performing an inspection to clear out all previous data.

You can open an existing document with the [Open command](#page-35-3) . 36

#### <span id="page-35-3"></span>**1.9.1.2 Open command**

Use this command to open an existing document stored on disk in the current window. You can also use *Ctrl-O* key combination to activate this command.

You can create new documents with the <u>[New command](#page-35-2)</u> आईि.

#### <span id="page-35-4"></span>**1.9.1.3 Open From Database command**

Use this command to open a file from the database. All inspection records are stored in the database even when the file is saved to a disk instead of directly into the database. Opening a file does not invalidate Visual Plus calibration. The current calibration data will be stored in memory and will be retrieved again when the next inspection starts.

Please see **[page](#page-30-2)** <sup>31</sup> for more information.

#### <span id="page-35-5"></span>**1.9.1.4 Save command**

Use this command to save the active document to its current name and directory. You can also use *Ctrl-S* key combination to activate this command. When you save a document for the first time, Visual Plus displays the Save As dialog box so you can name your document. If you want to change the name and directory of an existing document before you save it, choose the [Save As command](#page-35-6) s If you would like to store the file in the database, choose the <u>[Save To Database command](#page-36-0)</u>।अी

#### <span id="page-35-6"></span>**1.9.1.5 Save As command**

Use this command to save and name the active document. You can also use *F8* key to activate this command. Visual Plus displays the Save As dialog box so you can name your document.

To save a document with its existing name and directory, use the <u>Save command</u> so it.

Please note that *Store inspection results* in database option of [Database settings dialog](#page-42-1) <sup>43</sup> swaps F8 and Alt-F8 (Save As and Save To Database) keys so that files can be stored directly into the database by pressing *F8* without asking for a file name or location.
#### **1.9.1.6 Save To Database command**

Use this command to save a file to the database. You can also use *Alt-F8* key combination to activate this command.

Please note that *Store inspection results* in database option of [Database settings dialog](#page-42-0) <sup>43</sup> swaps F8 and Alt-F8 (Save As and Save To Database) keys so that files can be stored directly into the database by pressing *F8* without asking for a file name or location.

#### **1.9.1.7 Print command**

Use this command to print a document. This command presents a Print dialog box, where you may specify the range of pages to be printed, the number of copies, the destination printer, and other printer setup options.

Please note that first page printed is always the eddy current inspection report. If the PSI or VIP forms have been activated then the corresponding form will be printed as the second page of the report. If you only want to print the PSI or VIP forms, select Print range on the Print dialog box as 'Pages from 2 to 2'.

#### **1.9.1.8 Print Preview command**

Use this command to display the active document as it would appear when printed. When you choose this command, the main window will be replaced with a print preview window in which one or two pages will be displayed in their printed format. The print preview toolbar offers you options to view either one or two pages at a time; move back and forth through the document; zoom in and out of pages; and initiate a print job.

#### **1.9.1.9 Print Setup command**

Use this command to select a printer and a printer connection. This command presents a Print Setup dialog box, where you specify the printer and its connection.

#### **1.9.1.10 Information command**

Use this command to display the file information dialog. You can also use Ctrl-I key combination to activate this command. The software and firmware version shown here is the version that was used to record inspection for the currently loaded file. The person performing inspection and calibration is also listed here.

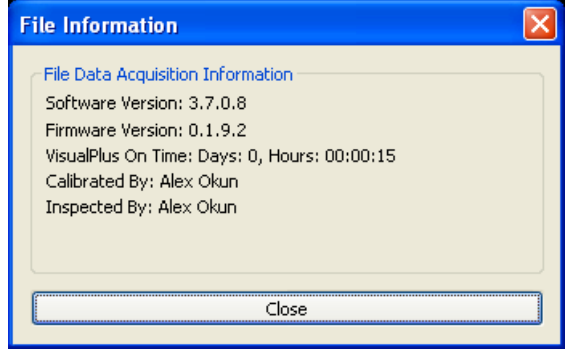

#### **1.9.1.11 Preferences command**

Use this command to specify preferences for Visual Plus. Please see **page** <sup>31</sup> for more information.

#### **1.9.1.12 Shop Information command**

Use this command to specify shop information such as name, address, etc. This command will bring up the Shop Information dialog box. This information is then displayed on the printout of the inspection. Please see **page** and for more information.

#### **1.9.1.13 Send command**

Use this command to send the active document through e-mail. This command presents a mail window with the active document attached to it. You may then fill out the *To* field, **Subject** field, and so on, and add text to the body of the message. When you are finished, you can click the *Send* button to send the message.

#### **1.9.1.14 File 1, 2, 3, 4 command**

Use the numbers and filenames listed at the bottom of the File menu to open any of the listed documents you closed. Choose the number that corresponds with the document you want to open.

#### **1.9.1.15 File Exit command**

Use this command to end your Visual Plus session. You can also use the Close command on the application Control menu. Visual Plus prompts you to save documents with unsaved changes.

Please note that calibration will be lost when VisualPlus 3 software closes. You will have to run calibration again before performing any more inspections.

### **1.9.2 Edit Menu**

#### **1.9.2.1 Cut command**

Use this command to remove the currently selected data from the document and put it on the clipboard. This command is unavailable if there is no data currently selected.

Cutting data to the clipboard replaces the contents previously stored there.

#### **1.9.2.2 Copy command**

Use this command to copy selected data onto the clipboard. This command is unavailable if there is no data currently selected.

Copying data to the clipboard replaces the contents previously stored there.

#### **1.9.2.3 Paste command**

Use this command to insert a copy of the clipboard contents at the insertion point. This command is unavailable if the clipboard is empty.

#### **1.9.2.4 Inspector Editor command**

Use this command to display the inspector editor dialog. Please see **[page](#page-25-0)**  $\infty$  for more information.

#### **1.9.2.5 Customer Editor command**

Use this command to display the customer editor dialog. Please see **page**  $|z|$  for more information.

#### **1.9.2.6 Selection Box Values command**

Use this command to display the selection (drop-down) box values dialog. Please see [page](#page-27-0) <sup>28</sup> for more information.

### **1.9.3 View Menu**

#### **1.9.3.1 Toolbar command**

Use this command to display and hide the toolbar, which includes buttons for some of the most common commands in Visual Plus, such as File Open. A checkmark appears next to the menu item when the toolbar is displayed.

#### **1.9.3.2 Status Bar Command**

Use this command to display and hide the status bar, which describes the action to be executed by the selected menu item or pressed toolbar button, and keyboard latch state. A checkmark appears next to the menu item when the status bar is displayed.

#### **1.9.3.3 Display Type**

Enter topic text here.

#### **1.9.3.3.1 Switch To Next View**

Enter topic text here.

#### **1.9.3.3.2 Overlay Threads**

Enter topic text here.

#### **1.9.3.3.3 Individual Threads**

Enter topic text here.

#### **1.9.3.3.4 Linear Graph**

Enter topic text here.

### **1.9.3.3.5 Linear Single Row Graph**

Enter topic text here.

#### **1.9.3.3.6 3D Spiral View**

Enter topic text here.

#### **1.9.3.3.7 Hydro View**

Enter topic text here.

#### **1.9.3.3.8 Calibration Frequency Sweep**

Enter topic text here.

### **1.9.3.3.9 Accelerometer Calibration**

Enter topic text here.

### **1.9.3.4 Data Source**

Enter topic text here.

#### **1.9.3.4.1 Calibration Standard**

Enter topic text here.

#### **1.9.3.4.2 Recorded Data**

Enter topic text here.

#### **1.9.3.5 Zoom**

Enter topic text here.

#### **1.9.3.5.1 In**

Enter topic text here.

#### **1.9.3.5.2 Out**

Enter topic text here.

#### **1.9.3.6 Baseline Removal**

Enter topic text here.

#### **1.9.3.6.1 Subtract More**

Enter topic text here.

#### **1.9.3.6.2 Subtract Less**

Enter topic text here.

#### **1.9.4 Inspection Menu**

#### **1.9.4.1 Calibration Wizard command**

Use this command to start probe calibration. This command will bring up the Calibration Wizard dialog box. For more information please [see page](#page-16-0) +7 .

#### **1.9.4.2 Start Recording command**

Use this command to start recording of data from the cylinder. Visual Plus will check to make sure that all required fields are filled out before starting. An error message will be displayed and the focus will be switched to the mandatory field that needs to be filled out. For more information about inspection please [see page](#page-18-0) is the fig.

Please make sure that the probe and cylinder are in horizontal position during recording. PLEASE MAKE SURE THAT THE CYLINDER DOES NOT MOVE DURING INSPECTION.

Please always start recording with the probe threaded all the way into the cylinder (check the signal bar to see if it's all the way to the top) and the white indicator line on the probe aligned with the first letter of the cylinder's serial number. This will allow you to easily compare recorded indications to the actual cylinder since the top position on the screen will be aligned with the first letter of the serial number.

Most menu items (Open, Save, etc.) are disabled during recording to prevent data corruption. Please stop recording before attempting to perform those operations.

#### **1.9.4.3 Stop Recording command**

Use this command to stop recording of data from the cylinder. Please note that you will not be able to change fields such as customer name, serial number, inspector, etc. after recording has been completed. To start inspecting the next cylinder, first save the current inspection using the <u>[Save command](#page-35-0)</u>│ॐ, then select <u>New command</u>│ॐ) to clear all data, enter information and start recording again.

#### **1.9.4.4 Inspection Fill Out PSI Form command**

Use this command to fill out information for the PSI or VIP form.VisualPlus 3 displays the PSI or VIP Form dialog box so you can enter form data. If this is the first time the form is opened for this document, information such as customer name, serial number, inspector name, and etc. will be transferred to the form from the main screen.

It is possible to automatically open the form after passing or failing inspection. To enable this feature please enter the PSI Inspector Number for each inspector that has that number in

the *Inspector Editor* located under main menu *Edit->Inspectors*. Make sure that there is a check mark on the *If PSI number is entered, automatically display PSI form after passing or failing inspection* option in General page of Preferences dialog box accessible through *File->Preferences*.

#### **1.9.4.5 Inspection Pass command**

Use this command to indicate that this inspection was completed successfully and that this cylinder can be put back in service. Please only do this after completing both the eddy current and visual inspection of the cylinder.

#### **1.9.4.6 Inspection Fail command**

Use this command to indicate that this inspection was not completed successfully and that this cylinder should be removed from service. The cylinder condition and threading condition on the PSI form will be automatically set to Unacceptable.

#### <span id="page-41-0"></span>**1.9.4.7 Analyze Inspection Results command**

Use this command to analyze inspection results. This command finds indications in recorded data and then applies a set of rules to determine if there is a possibility that the thread area of the cylinder could be cracked. The current rules for 6351 alloy, 1995 Catalina 6061, or an unknown alloy type are: two consecutive indications, higher than 25% of the calibration standard crack height and indication width not exceeding width of the calibration standard crack by more than eight degrees. The current rules for 6061 alloy are: three consecutive indications, higher than 30% of the calibration standard crack height and indication width not exceeding width of the calibration standard crack by more than five degrees. The results of the inspection will be added to the comment section of the main window and if any cracks are detected the inspection status will be changed to Failed. For more information about analysis of data please <u>see page</u> <sub>19</sub> .

Typically this function is activated automatically after recording is stopped (usually via *F7* key). If this does not happen automatically you can enable it by checking *Perform automatic analysis at the end of recording* checkbox in General page of Preferences dialog box accessible through *File->Preferences*.

**Please always check recorded data manually and perform visual inspection of each cylinder using [Optical Plus](#page-71-0) visual inspection system.** 72

#### **1.9.4.8 Find Indications command**

Use this command to look for indications on recorded inspection results. Software will typically find many small indications on dirty/noisy cylinders, they are not considered cracks unless there is a required number of consecutive indications depending on the cylinder alloy. Please use [Analyze Inspection Results](#page-41-0)  $\ket{42}$  command to detect cracks using latest definition of a crack. For more information about analysis of data please <u>see page</u> কি

### **1.9.5 Database Menu**

#### **1.9.5.1 Search**

Use this command to display the database search dialog box. Enter the search parameters such as manufacturer, customer, inspector, serial number, dates, etc. Please remember that returned records must satisfy all specified constraints. In effect, logically the AND operation is perform on all specified parameters. Click OK to search the database. The results will be shown in an Open From Database dialog.

Please note that it is possible to specify wildcards in the serial number field, use % wildcard to replace any number of unknown characters, use \_ (underscore) to replace a single character. Any other standard Transact-SQL LIKE expression is acceptable.

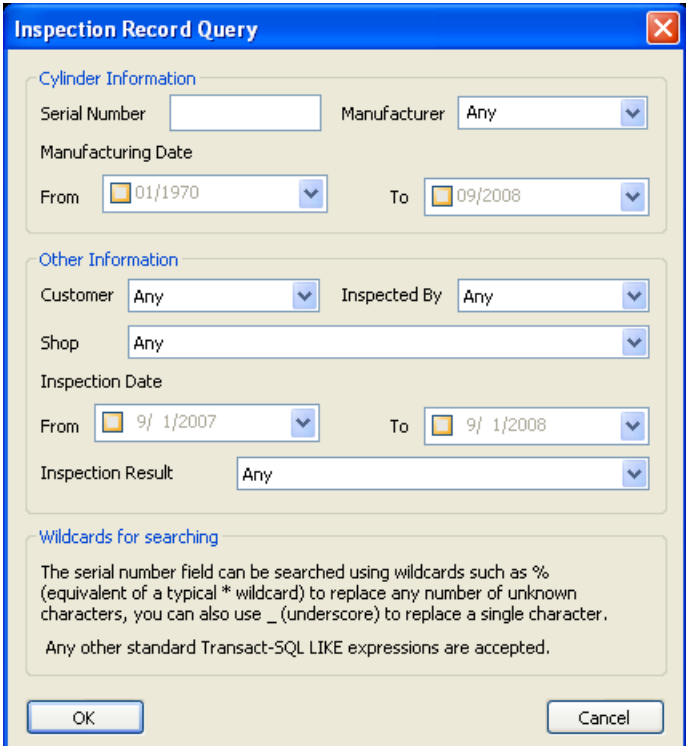

#### <span id="page-42-0"></span>**1.9.5.2 Settings**

Use this command to display the database settings dialog. Please select either the default MS Access database file in the Visual Plus program folder or an ODBC DSN name. The ODBC DSN name is an advanced option that allows you to place the database file anywhere on your computer or on a network. In addition to MS Access database format, MS SQL Server Express and MS SQL Server can be used. A MS SQL Server schema creation script has been provided in the Visual Plus program directory as well as instruction on how to setup the database and Visual Plus (Install MS SQL Server 2005 Express.pdf).

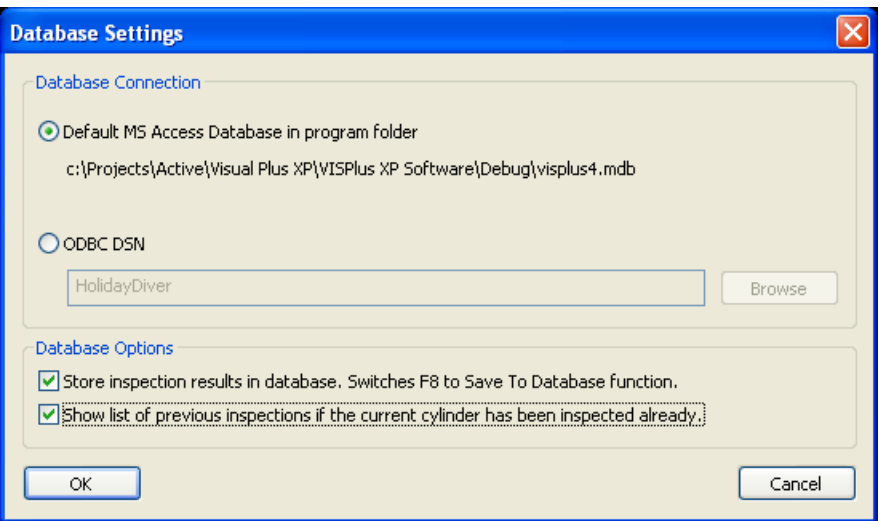

- **Store inspection results in database...** this option swaps F8 and Alt-F8 (Save As and Save To Database) keys so that files can be stored directly into the database by just pressing F8. There is no file name to be set so if all data has been entered on the main screen the file is saved immediately. There is a confirmation box that shows up after the file has been saved.
- **Show list of previous inspections if the current cylinder has been inspected already** - this option brings up a list of previous inspection for the currently entered serial number before inspection begins. This list will pop up right after you start recording data (typically via F6 key). Take a look at the list and the previous results, print it if needed, then close the window by clicking on the X in the right upper corner or just hit ESC. The VisualPlus 3 software will begin acquisition and you can start unscrewing the probe from the cylinder. Please note that right after you close this window it may look like VisualPlus 3 is not doing anything but as you turn the probe you will see that is actually recording data.

#### **1.9.6 Hydro Menu**

Enter topic text here.

#### **1.9.6.1 Data Entry Only**

Enter topic text here.

#### **1.9.6.2 Data Entry and Visual Inspection**

Enter topic text here.

#### **1.9.6.3 Visual Inspection Only**

Enter topic text here.

#### **1.9.6.4 Hydro Calibration Data Entry**

Enter topic text here.

#### **1.9.6.5 Hydro Testing**

Enter topic text here.

#### **1.9.6.6 Test Report**

Enter topic text here.

#### **1.9.7 Help Menu**

#### **1.9.7.1 Help Topics command**

Use this command to display the opening screen of help. From the opening screen, you can jump to step-by-step instructions for using VisualPlus 3 and various types of reference information.

Once you open help, you can click the *Contents* button whenever you want to return to the opening screen.

#### **1.9.7.2 What's This? Help command**

Use this command to obtain help on some portion of VisualPlus 3 software. When you choose the toolbar's *Context Help* button, the mouse pointer will change to an arrow and question mark. Then click somewhere in the VisualPlus 3 window, such as another toolbar button. The help topic will be shown for the item you clicked.

#### **1.9.7.3 Enter License Key command**

Use this command to enter a license key purchased for one of the add-on modules for VisualPlus 3 software. A license key is required for optional modules such various hydro test modules.

Enter the license key in to the edit box. Click *OK* to save the license key.

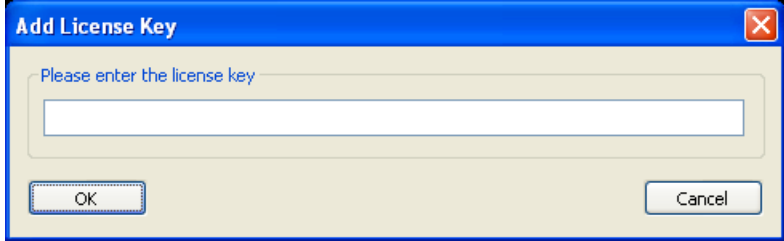

Verify that the correct module has been added in the following screen. If an error message appears please make sure that the license key was typed in correctly.

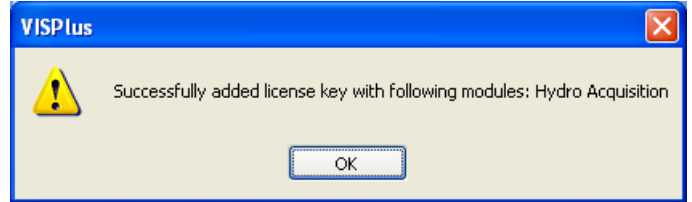

#### **1.9.7.4 Test Probe Accelerometer command**

Use this command to display the probe accelerometer test dialog. You may be asked to open this dialog by AIT to check probe position noise levels as well as probe function. Normally you don't need to use this dialog box. Please note that if probe is connected the numbers in all group boxes will be constantly changing. This is an indication that communications with VisualPlus 3 acqusition module have been established and that position resolving circuitry of the probe is functional. This does not diagnose probe sensor problems.

To determine the probe accelerometer X/Y range press the Reset Range button, hold the probe horizontally and make at least one full revolution. The X Range and Y Range values should become stable, around 60 for newer probes and less for the older probes.

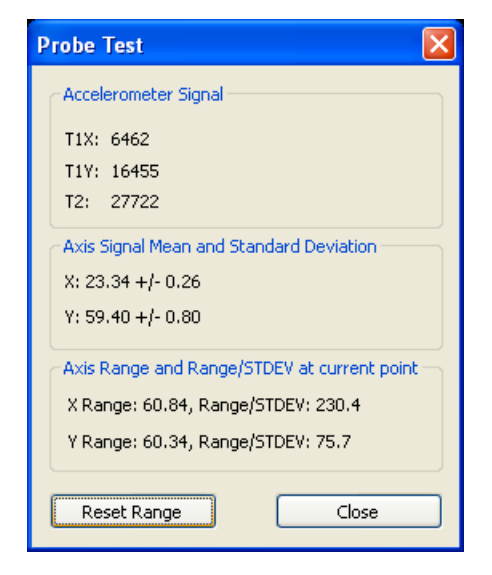

#### **1.9.7.5 About command**

Use this command to display the copyright notice and version number of your copy of VisualPlus 3.

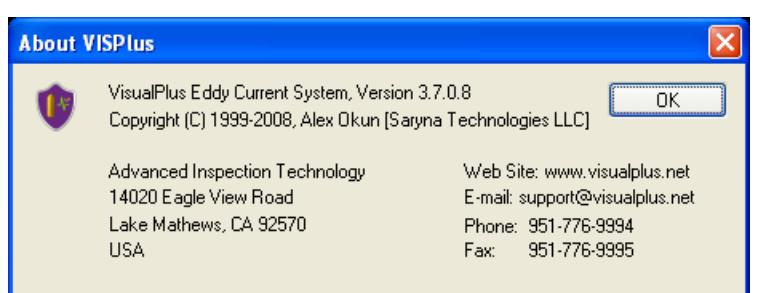

# **1.10 Backing Up Data**

To prevent data loss in an event of a hard disk malfunction or other problem it is recommended to regularly backup following data:

- *visplus4.mdb* file in Visual Plus directory. This file contains information about inspectors, calibration and inspection records and may contain other information in the future. The database may contain the actual recorded date or links to data files for each inspection record depending on settings specified under *Database->Settings.* Please don't move files after they have been saved into the data directory, if you do, you will not be able to pull up recorded data for those files from the database report view.
- *Directory containing all data files*. You can find out the location of this directory by opening Visual Plus software and selecting *File->Preferences* from the main menu. It is typically a directory called **Data** under **Visual Plus** directory. Keep in mind that if you save files in directory other than this default directory you will need to back it up also.
- You may also back up *HKEY\_CURRENT\_USER\Software\AIT\VISPlus* registry key. Please don't modify any registry values directly. Preferences and shop information are stored in the registry and since they can be recreated easily from Visual Plus in an event of a crash, backing up this registry key can be skipped.

# **1.11 Troubleshooting**

This section describes common problems with VisualPlus 3 and software.

# **1.11.1 OBDC Driver Errors**

You may get this error if you are trying to run VisualPlus 3 under Windows 98 First Edition software. VisualPlus 3 requires Microsoft Data Access Components (MDAC) 2.6 or later to be installed on your system for it to work properly. To fix this problem, download and install MDAC component from our website or directly from microsoft (go to [www.microsoft.com](http://www.microsoft.com) and type in MDAC in the search box, then select MDAC Downloads). This only applies to Windows 98 First Edition but if you are getting this error with later versions you may want to try installing the latest MDAC to make sure that you don't have a corrupted driver.

### **1.11.2 Invalid attribute/option identifier error message**

Visual Plus stores information about inspectors, calibration and inspection records in a database file called **visplus4.mdb** located in Visual Plus directory. In Windows 2000/XP you may get an error during calibration and inspection if the Administrator installed Visual Plus software and another user without administrative privileges attempts to run Visual Plus. This happens because other users do not have *Full Access* permission to the database file.

To solve this problem you need to give *Full Access* permission to the *Users* security group. In addition to *Users* you may need to give the same permission to the *Domain Users* group if you log in on a specific domain. Depending on how a network is setup you may need to grant this permission to other groups. Please consult your system administrator for help.

To set permissions, log in as administrator and right mouse click on **visplus4.mdb** usually located in *C:\Programs Files\ Visual Plus* directory. Select *Properties* menu item, select *Security* tab. If the tab is not visible please read the next paragraph. Click on *Add*, select or type in *Users*. Click on the added *Users* group and click on *Full Access* box below. Click

*OK*. Other users of this computer can now use Visual Plus. You can do the same for *Domain Users* if you log onto a domain.

In Windows XP, if a machine is not a part of a domain it will typically not display the *Security* tab when you right mouse click on a file and select *Properties*. To get that tab to show up you need to go to *Tools->Folder Options* in Windows Explorer. Click on the *View* tab, scroll all the way down to *Use simple file sharing* and make sure that it **IS NOT CHECKED**.

#### **1.11.3 Error opening communications port**

Visual Plus software connects to Visual Plus instrument via an RS232 link. In order to properly communicate with Visual Plus you must specify a COM port that the unit is connected to. Typically for laptops it will be COM1, if you use a USB-Serial adapter the COM port number is hard to predict. The best way to find out the COM port is to select *File->Preferences* from the main menu. Click on the *Find* button in the Visual Plus COM Port Address group. If the unit is connected and USB-Serial adapter is installed properly the VisualPlus 3 will find the correct COM port.

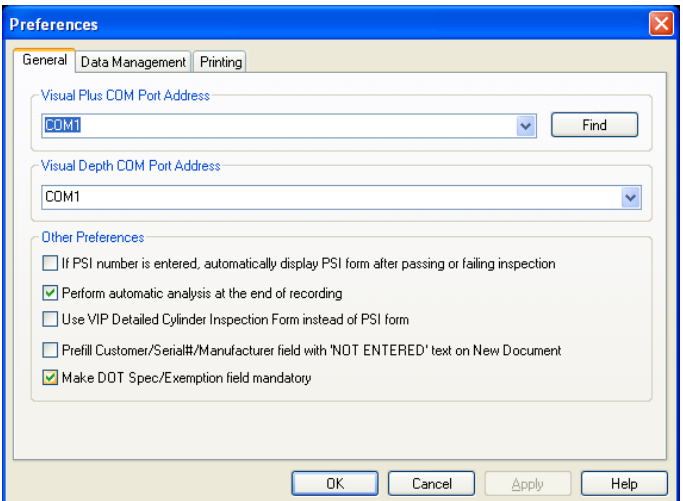

If using *Find* fails to work try the following method:

- 1. Go to *Start->Control Panel*. 2. Double-click *System* icon.
- 
- 3. Select *Hardware* tab.
- 
- 4. Click on *Device Manager*.<br>5. Expand (double-click) the *Ports (COM & LPT)* item in the tree on the left side of the window.
- 6. The USB adapter or built in COM ports will be listed here. Write down available COM port numbers.
- 7. If USB Serial adapter has a yellow exclamation mark on it that means that the driver was not installed properly. Please contact AIT for assistance with this problem.
- 8. Open Visual Plus software, go to *File->Preferences*, enter the first COM port number that you wrote down in 'Visual Plus COM Port Address' field. If you now know the COM port number please enter that number. Please enter the COM port including the 'COM' prefix with no space between COM and the number. Just the number is not enough. Click OK.
- 9. Hit *F4* to enter Calibration Wizard, enter Inspector Name and Probe Type, hit *Next*. If Visual Plus is still unable to connect to the unit please try steps 7-8 with the rest of the COM port numbers that you wrote down. If you are unable to connect on any of them please try installing software on another computer or use another USB adapter to see if the COM port might be defective. If you are unable to connect on two computers or you don't have another computer please contact AIT for assistance.

### **1.11.4 Crash when starting the program**

In rare cases the Microsoft Data Access Components (MDAC) can get corrupted. In this case VisualPlus 3 software will crash before showing the main window. For operating systems before Windows XP we recommend installing the latest version of MDAC components from microsoft.com.

Unfortunately MDAC cannot be easily re-installed on Windows XP. We found that following instructions work well for repairing MDAC in this situation.

The following instructions have been reproduced with permission from macropool GmbH ( [www.macropool.com\).](http://www.macropool.com).) Please note that if the following instructions do not help macropool offers an MDAC repair tool. The original source can be found here: [http://www.macropool.com/en/download/mdac\\_xp\\_sp2.html](http://www.macropool.com/en/download/mdac_xp_sp2.html)

# **How to Repair MDAC 2.8 Under Windows XP with SP2 Installed**

### **General Information**

Windows XP with Service Pack 2 contains MDAC version 2.81, which is currently *not* available for download at the Microsoft Web site as a standalone installation. If you try to install MDAC *2.8*, which is the latest available standalone download of MDAC, you will receive a message that you already have a newer version of MDAC installed. Therefore, under Windows XP SP2, you must manually repair MDAC 2.81 as outlined below.

# **How to Repair MDAC 2.81 under Windows XP with SP2**

1. In Windows Explorer, open the c:\Windows\Inf folder.

Note If you cannot see the c:\Windows\Inf folder, follow these steps:

- a. On the desktop, double-click My Computer, and then on the **Tools** menu, click Folder Options.
- b. Click the View tab.
- c. Under Advanced settings, select the Show hidden files and folders check box.
- d. Clear the Hide extensions for known file types check box.
- e. Click OK.
- 2. In the **C:\Windows\Inf** folder, right-click the **Mdac.inf** file, and then click Install.
- 3. When you are prompted to insert the Windows XP SP2 CD, use one of the following methods:

I. If you have a Windows XP **SP2** CD:

- a. Insert the **Windows XP Service Pack 2 CD** in the CD or DVD drive. **Note** If a "Welcome to Microsoft Windows XP" message appears, click Exit.
- b. Click Browse.
- c. In the File name box, type *CD or DVD drive that contains the Windows XP Service Pack 2 CD drive letter*:\i386. For example, type d:\i386 if the Windows XP Service Pack 2 CD is in drive D.
- d. Click Open.
- II. If you do **not** have a Windows XP SP2 CD:
- a. In the File name box, type %systemroot%\windows\servicepackfiles\i386, and then click Open.
- b. When prompted for **adcjavas.inc**, point to **C:\Windows\servicepackfiles\i386** Note: If you cannot find this folder put the Windows CD into your CD drive and browse for that file.
- c. When prompted for the file **handler.reg**, either point to **C:\Program Files\Common Files\System\msadc**, or put the Windows XP CD in your CD-ROM drive.
- d. When prompted for **MDACRdMe.htm**, point to **C:\Program Files\Common Files\System\Ado**. If this file is not present rename the file MDACReadme.htm to MDACRdMe.htm.
- e. When prompted for **oledbjvs.inc**, point to **C:\Program Files\Common Files\System\Ole DB**.
- f. When prompted for **mssoap1.dll**, point to **C:\Program Files\Common Files\MSSoap\Binaries**.
- g. When prompted for **mssoapr.dll**, point to **C:\Program Files\Common Files\MSSoap\Binaries** (or below its subfolders).
- 4. You may also be prompted for the original Windows XP CD that was used to install the operating system.
	- a. Insert the Windows XP Service Pack 2 CD in the CD or DVD drive. **Note** If a "Welcome to Microsoft Windows XP" message appears, click Exit.
	- b. Click Browse.
	- c. In the File name box, type *CD or DVD drive that contains the Windows XP Service Pack 2 CD drive letter*:\i386. For example, type d:\i386 if the Windows XP Service Pack 2 CD is in drive D.
	- d. Click Open.

**Note:** In the case you cannot find those files in the given folders search the whole hard disk for them.

### **1.11.5 Communication issues when using USB-Serial adapter**

VisualPlus 3 software is extremely sensitive to the type of USB-Serial adapter used.

### **WE ONLY RECOMMEND AND SUPPORT SIIG PART# JU-CB1S12-S3 USB TO SERIAL ADAPTER.**

Please note that other brands may not work at all or may work for a while and then cause strange readings or loss of connection. There are some adapters that WILL NOT WORK for sure with VisualPlus 3, they are: Radioshack USB-Serial adapter, IOGrear USB-Serial adapter, etc.

Please note that some customers are reporting satisfactory results with Belkin USB-Serial adapter, although it's not officially supported it is a good second choice if SIIG adapter is not available.

# **2 Visual Plus Hydro Testing**

VisualPlus 3 software is capable of tracking and recording hydro testing data. There are several options that are available depending on the type of license that you purchase.

 **Manual hydro data entry** - in this case a page is added to the PSI form that allows you to enter the hydro test data manually. Cylinder information is entered into tabs on the PSI form. On the last Hydro tab the operator performs the hydro test and enters the results

(total and permanent expansion) into the dialog box. The results of the test can be viewed through the Hydro Test list (for multiple tests), by printing out the PSI form (a Hydro section is added to the PSI form for files that contain this information), or the test results can be printed out in DOT compliant manner.

- **Single jacket/single workstation** in this configuration VisualPlus 3 will record the test results utilizing a digital scale and a digital pressure gauge. The interface is similar to the manual configuration above with test initiated by clicking **Measure with VisualPlus Hydro** button on the Hydro tab of the PSI form. The results are automatically entered into the dialog box and can be viewed by any of the methods mentioned for the manual configuration. The digital pressure gauge and digital scale must be connected to the computer running VisualPlus 3. It is also possible to use special hydro data entry/visual inspection/hydro testing dialogs from the multiple workstation method below. Please note that if you plan to use separate workstations for data entry/visual inspection and hydro testing you should purchase the multiple jacket/multiple workstations license as described below but mention that you only have a single jacket.
- **Multiple jacket/multiple workstations** this configuration is used for higher throughput facilities that want to break up hydro test into two or three steps that can be done in parallel. For example, a single workstation with a label printer is setup for data entry. The cylinder info is entered into a special form which produces a barcode label after saving the info into the database. The cylinder then passes on to visual inspection station. At this station the barcode is scanned and the cylinder is either passed, rejected or condemned. All passing cylinders are then moved to the hydro test station where each tank barcode is scanned and test is performed. All resulting data is stored in the database. The results for each date can be printed out in a DOT compliant format. It is possible to have multiple data entry, multiple visual inspection, and multiple hydro test stations.

# **2.1 Configuring Software**

To enable VisualPlus 3 software for any of the modules (manual, single jacket/workstation, and multiple jacket/workstation) a license key must be entered into the software.

- 1. Click on *Help->Enter License* Key, type of copy/paste the license key that you purchased into the dialog box and click OK.
- 2. It is highly recommended to switch VisualPlus 3 software to store raw data in the database instead of Data folder. Should you decide to upgrade to a multiple jacket/ workstation configuration later this option will preserve all raw data. To switch to this mode click on *Database->Settings* from the main menu and make sure that *Store inspection results in database* option is checked. **You MUST choose this setting if you are using Multiple Jacket/Multiple Workstation Module.**
- 3. Configure the COM ports used for the digital pressure gauge and the scales in File- >Preferences->Hydro. See <u>page</u> Ist for more info.

# <span id="page-51-0"></span>**2.2 Entering Calibration Data**

Before performing hydro testing the system should be checked with a calibrated cylinder for each day. VisualPlus 3 software does not perform this function automatically but allows the

results of calibration to be entered manually so that they show up on the Hydro Test Report. This is applicable to all hydro modules, including the manual data entry module.

1. To enter the calibration data, select *Hydro->Hydro Calibration Data Entry* from the main menu. Enter the hydro operator and supervisor names and click *OK*.

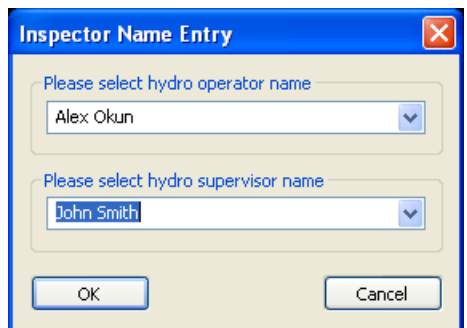

2. In the following dialog box, enter the calibration cylinder Serial #, Owner (typically your business name) and the test results. If there are any comments they can be entered into the Remarks field. It is common to enter the jacket number in to the remarks field for multi-jacket systems. If calibration was performed on jacket #1, J1 is entered into the Remarks field in this case.

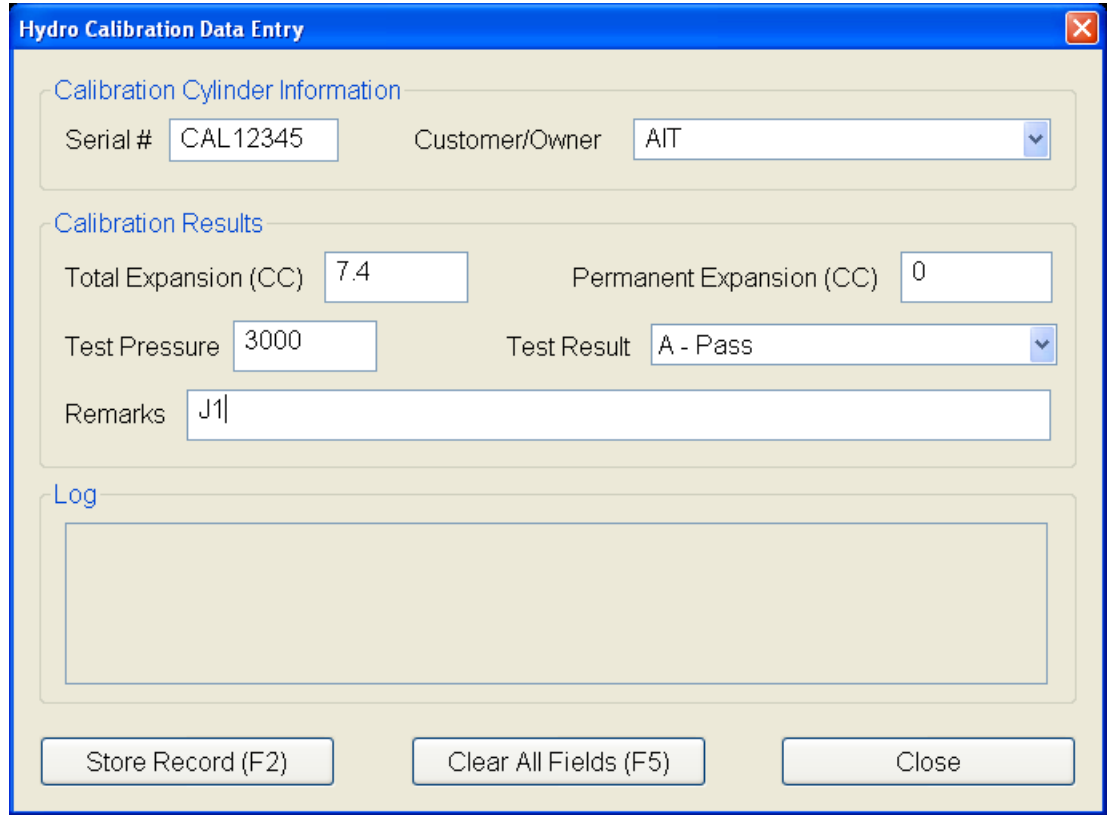

- 3. Click *Store Record* or press *F2* to record the data. The calibration results fields will be reset and ready for entry of the next calibration data point. The previously entered record will be shown in the Log section until this dialog box is closed.
- 4. Click *Close* after all calibration data have been entered.

5. The resulting entries can be verified by selecting *Hydro->Test Report*. An example of calibration entries is shown below:

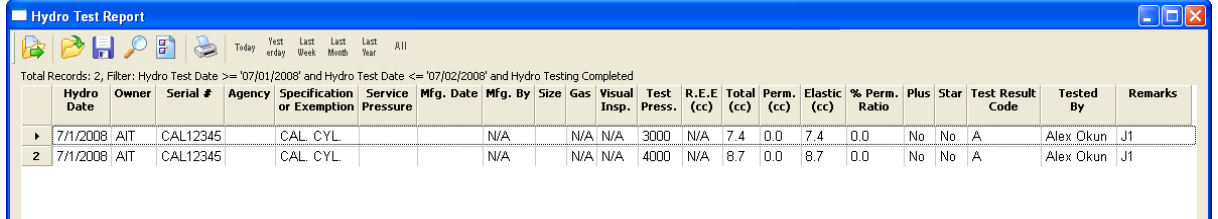

# **2.3 Hydro Test Result Codes**

- A Pass
- B Failed, Permanent Expansion
- C Failed, Elastic Expansion
- D Failed, Visible Defects or Eddy Current Failure
- E Equipment Failure

# **2.4 Manual Hydro Module**

Manual hydro module enables the 'Hydro' page in the PSI inspection form. It is intended for single jacket manual systems.

- **Please make sure that you enter calibration data as described in the previous section before testing any cylinders for each day. This way the calibration data will show up at the top of the hydro test report.**
- **If you intend to perform eddy current inspection please calibrate the VisualPlus 3 unit at the beginning of the day or when switching to different size probe.**
- **Please make sure that the name of the hydro test inspector has been entered either through Inspected By field on the main screen or by selecting Edit->Inspectors from the main menu. The Tested By field on the Hydro page is a drop down box which only allows selection of an existing inspector name.**

A typical work flow in this situation is as follows (for each cylinder):

- 1. Start a new file (click *File->New* or *F5*, you can also click on the New icon on the toolbar).
- 2. Fill out the General page of the PSI form (click *Inspection->Fill Out Inspection Form* or **F3**, you can also click on the Inspection Form icon on the toolbar). Please make sure that you enter the cylinder service pressure into the Pressure field. The contents of this field are used to calculate the default Specified Test Pressure for the hydro test.

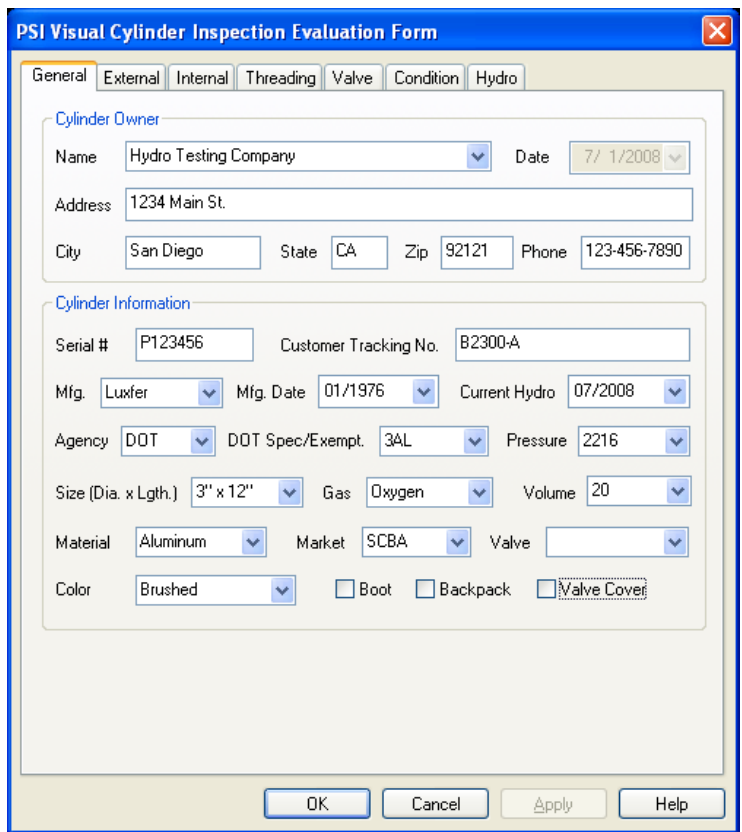

- 3. If eddy current inspection is required click OK to close the PSI form. Perform the eddy current inspection, if the tank passes inspection, press *F10* to pass eddy current part of inspection and return to the External page of the PSI form (press *F3* and then click on External tab). If the tank fails, return straight to the Condition page of the PSI form and select Unacceptable under Cylinder Condition, fill out the rest of this page and then advance to Hydro page. Please skip the following item in this situation, it is not necessary to fill out External to Valve pages if the tank is going to fail anyway.
- 4. If tank has passed eddy current inspection then fill out External, Internal, Threading, and Valve pages.
- 5. On the Condition page, if you select Marginal under Cylinder Condition and then select inspector name under Tested By field of the Hydro page that would create a 'Reject' entry in the Hydro log when this file is saved. If Unacceptable is selected then a 'Condemn' entry is created. If Acceptable is select then the final test result will be determined by the Hydro test.

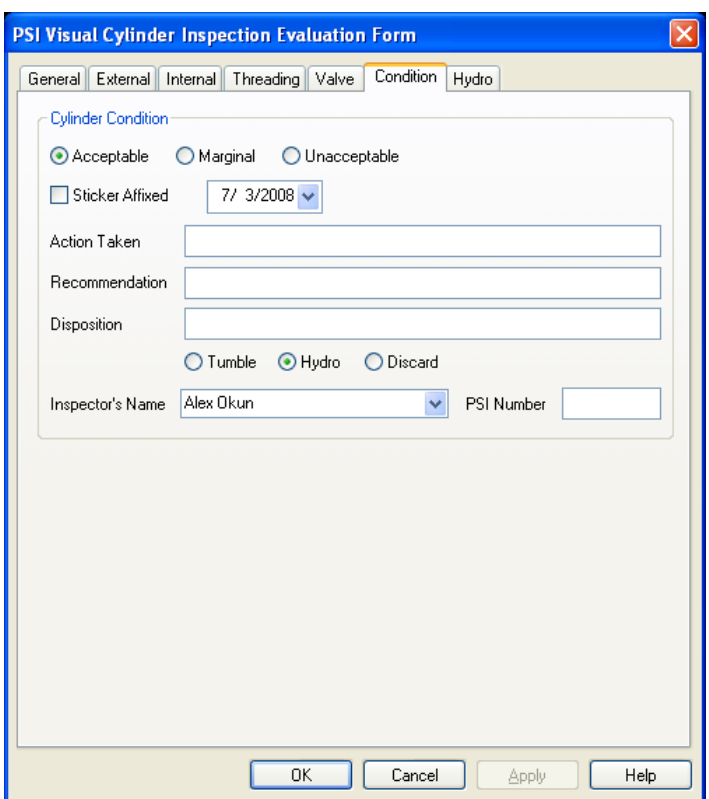

- 6. Click on Hydro tab. Under Tested By field select the name of the person performing the hydro test. If this field is set to 'Not Tested' there will be no hydro record created and nothing will show up in the Hydro Test report. This field must be set to the inspector name even if the outcome of the test is 'Reject' or 'Condemn'.
- 7. Please double-check the Specified Pressure field. It is calculated as 5/3 of the service pressure entered on the General page of the PSI form. Please note that if a cylinder is stamped with test pressure (TP) you need to change this field to reflect the specified test pressure. Also, if re-testing a cylinder that failed because of equipment failure the specified pressure should be increased according to inspection guidelines.
- 8. Perform the hydro test on the cylinder and enter the information into the form. Based on the entered Reject Elastic Expansion (REE) and Reject % Permanent Expansion fields the software will calculate if the cylinder passes or fails the hydro test. If the Elastic expansion is greater than REE then the Cylinder is failed with test code 'C - Fail, Excessive Elastic'. If the REE is zero then this comparison is not performed and will not affect the outcome of the test. The REE column in the Hydro Test report will have N/A in this case. If the % Permanent expansion is greater than Reject % Permanent Expansion then the cylinder is failed with test code 'B - Fail, Permanent Expansion'. The Elastic and % Permanent fields are calculated automatically. The result of the test is shown in the Test Result Code field. If there was an equipment failure please check the 'Equipment Failure' checkbox. This will create an entry in the Hydro Test report with the test code 'E'. Enter any remarks into the Remarks field. If this test is a re-test of a previous hydro test then make sure to check the checkbox under 'If retest...' group and specify the date of the previous test.

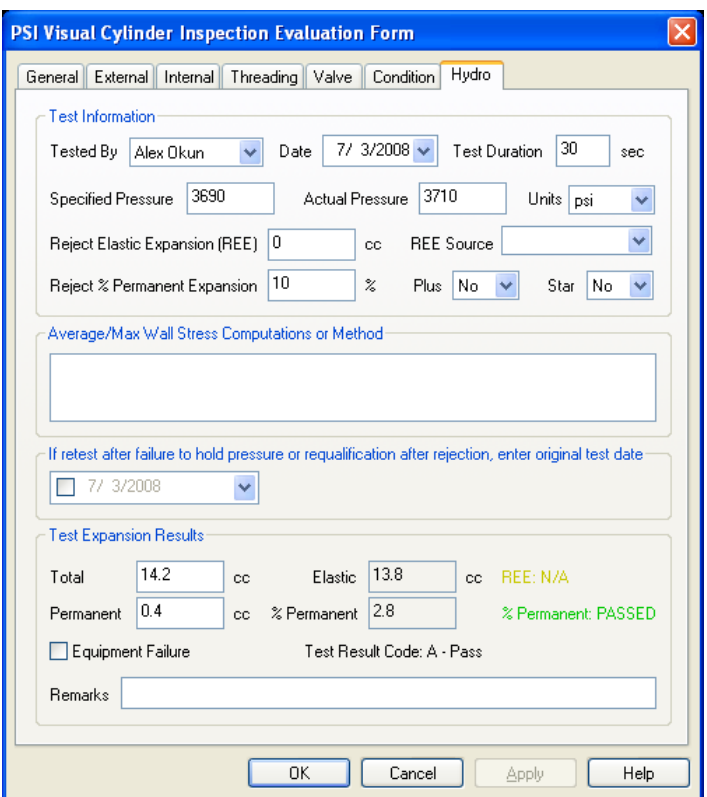

9. Click OK to close the PSI Form, then press *F8* to save the results into the database. You will not be able to make any changes to the stored record after it has been saved so please double check all data before saving. Unless you save the data no record will be created. Please remember to save each inspection!

# **2.5 Single Jacket/Single Workstation Module**

Single Jacket/Single Workstation module

# **2.6 Multiple Jacket/Multiple Workstation Module**

Multiple Jacket/Multiple Workstation module enables 'Data Entry Only', 'Data Entry and Visual Inspection', 'Visual Inspection Only', and 'Hydro Testing' options on the Hydro menu of the main menu.

- **Please make sure that you enter calibration data as described in the ['Entering](#page-51-0) [Calibration Data' section](#page-51-0) before testing any cylinders for each day. This way the** 52**calibration data will show up at the top of the hydro test report.**
- **If you intend to perform eddy current inspection please calibrate the VisualPlus 3 unit at the beginning of the day or when switching to different size probe. If you attempt to calibrate VisualPlus 3 during Date Entry or Visual Inspection you will have to re-enter the cylinder serial number, manufacturer, and manufacturing date on the main screen.**

### **2.6.1 Entering Cylinder Data**

Enter topic text here.

**2.6.2 Performing Visual Inspection**

Enter topic text here.

**2.6.3 Performing Hydro Test**

Enter topic text here.

# **2.7 Hydro Test Report**

Enter topic text here.

# **2.8 Hardware Requirements and Setup**

Hardware list and configuration information is provided in this section.

### **2.8.1 Required Hardware**

To use Visual Plus Hydro Testing module in Single Jacket/Workstation or Multiple Jacket/ Workstation mode the following hardware is required:

- Acculab VIC-5101 Scale with YADAP-RS serial interface (one for each jacket of your system)
- Red Lion Pressure Gauge Meter (Part# PAXP0000) with serial interface and Turck 7500psi pressure sensor (Part# PT7500PSIG-13-LI3-H1131).
- USB-Serial Adapter(s). If your computer does not have enough built-in serial (9 pin male) ports (many newer computers do not have them) you will need a USB to multiple serial port adapter or several single USB-Serial adapters. For multiple jacket configurations (4 or more jackets) we recommend using an eight port USB to serial adapter (Part# USBG-8XRS232) from CableMax. It can be ordered here: [http://www.cablemax.com/serial-adapters/](http://www.cablemax.com/serial-adapters/usb-to-8port_rs232_adapter.html.) [usb-to-8port\\_rs232\\_adapter.html.](http://www.cablemax.com/serial-adapters/usb-to-8port_rs232_adapter.html.) For one to three jacket configuration either the eight port module can be used or a less expensive four port (Part# USBG-4X-RS232) adapter can be used. If using several single USB-Serial adapters we recommend SIIG USB-Serial adapter (Part# JU-CB1S12-S3).

The following additional hardware is recommended for the Multiple Jacket/Workstation mode:

- Barcode scanners (2pcs). One for Visual Inspection workstation and one for Hydro Test workstation. Symbol LS 2208 Scanner Multiple Interface Scanner (USB Kit, Cable, Stand and Software) - Part# LS2208-SR20001R-UR at [www.barcodespot.com](http://www.barcodespot.com)
- Brother QL-500 or QL-550 (this printer has automatic label cutter) label printer for each data entry station.
- Brother DK-1204 labels. Those are 2/3" x 2-1/8" multi-purpose labels.
- If using a wireless connection between data entry, visual inspection, and hydro test workstations we recommend following network hardware:
- Linksys WRT110 RangePlus wireless router.
- Linksys WUSB100 RangePlus wireless USB network adapter.

### **2.8.2 Configuring Hardware**

It is necessary to modify Acculab scale configuration for all scales to allow the software to poll the current weight and change the baud rate to 19200bps with no flow control. Please make sure that serial interface has been installed in each scale before starting this procedure.

- 1. Turn the scale off.
- 2. Turn the scale on and while all digits are displayed, press and hold Zero until '1' is displayed on the screen.
- 3. Press F button (usually twice) so that display is showing '6'.
- 4. Press Enter. The display should show '6. 1.'
- 5. Press Enter. The display should show '6. 1. 2 o'
- 6. Press F button (usually three times) so that display is showing '6. 1. 1'
- 7. Press Enter and hold until the display shows '6. 1. 1 o'
- 8. Press Zero twice. The display should show '6.'
- 9. Press F button (usually four times) so that display is showing '5.'
- 10. Press Enter. The display should show '5.1.'
- 11. Press Enter. The display should show '5.1.4 o'
- 12. Press F button (usually four times) so that display is showing '5.1.8'
- 13. Press Enter and hold until the display shows '5.1.8 o'
- 14. Press Zero once. The display should show '5.1.'
- 15. Press F button (usually three times) so that display is showing '5.4.'
- 16. Press Enter. The display should show '5.4.2 o'.
- 17. Press F button (usually once) so that display is showing '5.4.3'

18. Press Enter and hold until the display shows '5.4.3 o'

19.Press and hold Zero until the scale turns off, it will turn back on by itself.

The scale is now configured for acquisition. To verify this configuration you can follow steps 1 through 5. At step 5 the scale should show '6. 1. 1 o'. Similarly check for None hardware handshake (5.4.3 o) and 19200 baud (5.1.8 o). that If this is correct you can turn the scale off and then back on.

Double check that the scale is configured to output data in grams:

- 1. Turn the scale off.
- 2. Turn the scale on and while all digits are displayed, press and hold Zero until '1' is displayed on the screen.
- 3. Press Enter. The display should show '1. 1.'
- 20.Press F button (usually five times) so that display is showing '1. 7.'
- 21. Press Enter. The display should show '1. 7. 2 o'.
- 22. If the display is correct then the scale is configured for gram output and you can turn the scale off and then back on. If it shows something else then follow instructions in the scale user manual to set units to grams.

The communication parameters should be set to the following (this is different from factory defaults): 19200 baud, odd parity, 7 bits, 1 stop bit, no handshake.

# **3 Database**

VisualPlus 3 database contains information about inspectors, calibration and inspection records, etc.

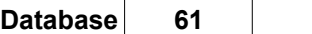

# **3.1 Schema**

VisualPlus 3 database schema:

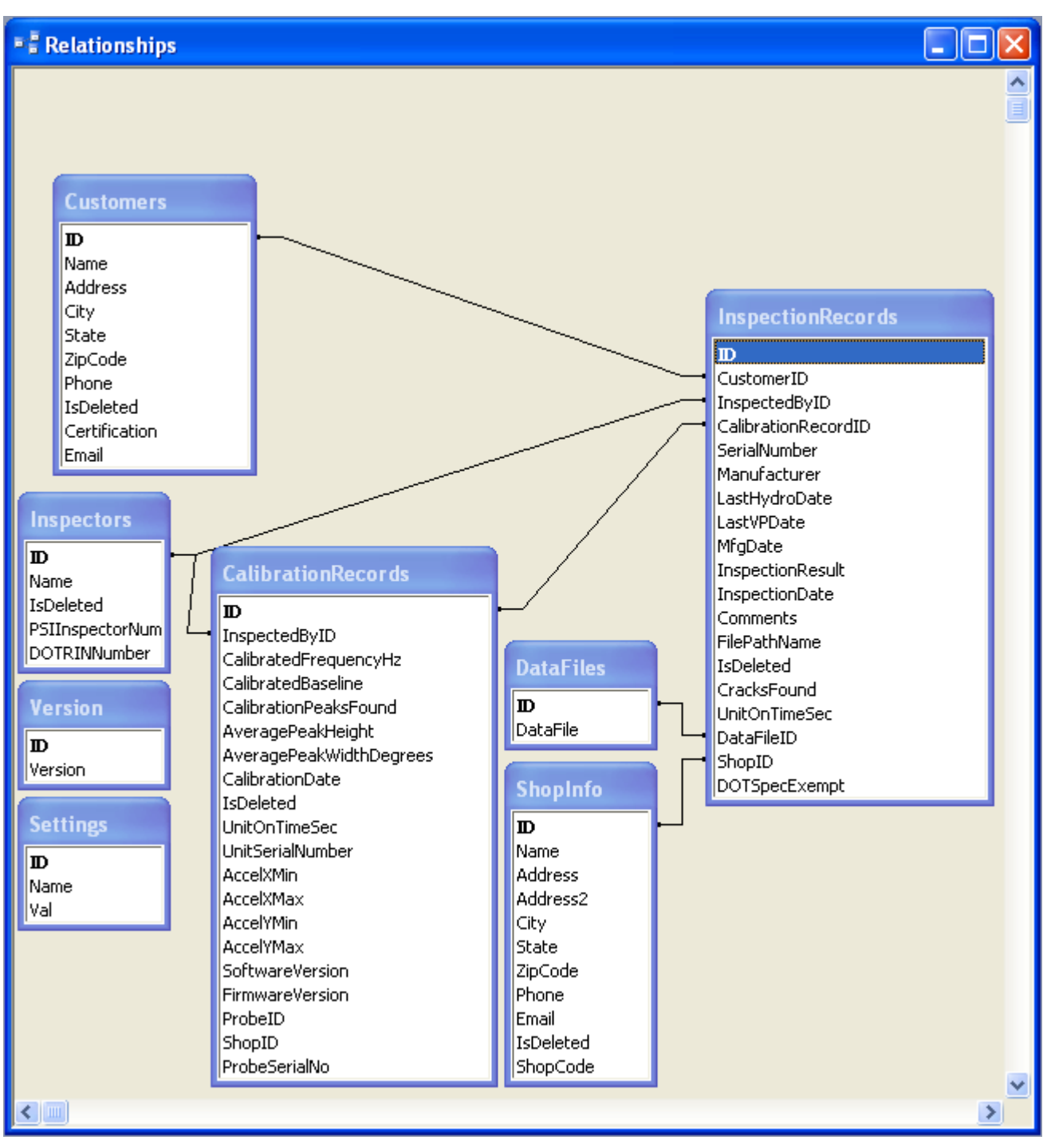

# **3.2 Upgrading VisualPlus in multi-user environment**

When VisualPlus 3 is opened it checks the database schema number and if it determines that the schema is older than the current schema for this version of VisualPlus 3 it will perform schema update. This update is performed automatically without prompt. It is therefore very important to follow procedure below to make sure that upgrade is done correctly. This procedure applies for MS SQL Server installations.

- 1. Notify all users about upcoming upgrade. Ideally the upgrade should be down after-hours so that when database is put into RESTRICTED\_USER state the users do not loose any data. After the upgrade the users will have to download and install the latest client software before performing inspections.
- 2. It is important to make sure that in a multi-user environment all currently logged in users are first logged off and the database is switched to RESTRICTED\_USER access state. In this state only users with db\_owner, dbcreator, or sysadmin roles can access the database. Run MS SQL Server Management Studio Express. Switch to the RESTRICTED USER state by right mouse clicking the vp database and selecting Properties. Select Options on the left upper panel and scroll down to Restrict Access item (last item). Change this item from MULTI\_USER to RESTRICTED\_USER. All users will be logged of the database and database will be put into Restricted state.

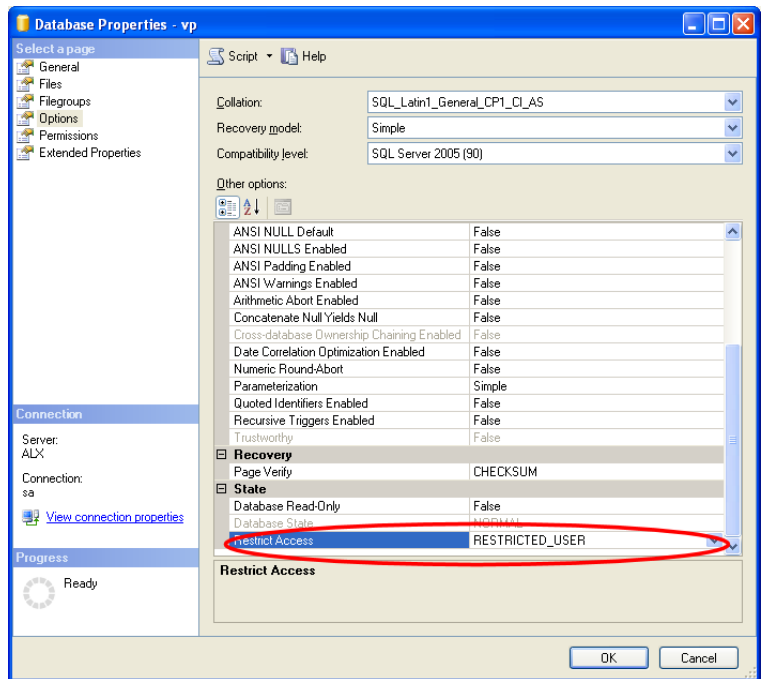

3. If database is configured for access via SQL Server Authentication it is important to verify that there is a login available that has db owner role for the VisualPlus 3 database set. Typically this user is 'sa', please verify that you know the password for this login (it can be reset by logging into database from the server with Windows Authentication method) and that 'sa' login has a check in the Map column of the User Mapping page.

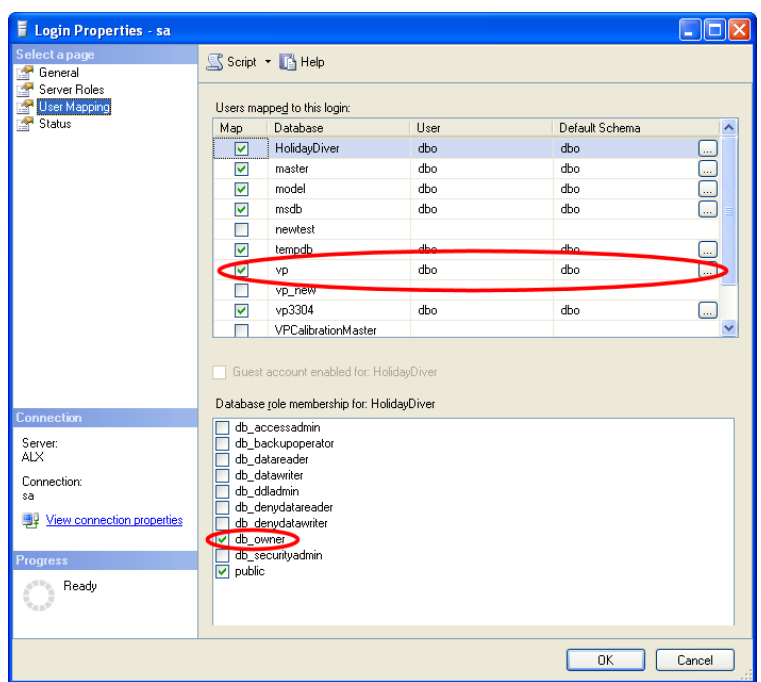

- 4. Install the latest VisualPlus 3 client on a computer that has been setup to access the production database.
- 5. Run VisualPlus 3 client. Login with 'sa' (or other login that has db\_datareader AND db\_datawriter AND db\_ddladmin OR db\_owner permission set). If no error messages are displayed and the main window opens that means that schema upgrade completed successfully. To double-check, press Alt-O and you should see the list of latest inspections.
- 6. Switch the database to MULTI\_USER as in step 1. Close VisualPlus 3 client, and run it again. This time log in with normal login that is used to access the database routinely. This login should have db\_datareader and db\_datawriter permissions set for the production database.
- 7. Verify that no error messages are shown and that inspection records appear in response to Alt-O.
- 8. Notify all users to download and install the latest VisualPlus 3 client before attempting to perform any inspections.

# **3.3 Protecting Inspector and Shop Records**

In multi-user environments it is very easy for inspector records to become disorganized if inspectors do not select correct names from drop down boxes. Multiple records could be created for the same inspector. In addition, the shop information could be deleted by a careless inspector. To minimize chances of this happening you can set a simple password to lock out access to inspector editor and to block access to delete shop function. If this password is set then inspectors cannot be added through drop down boxes in Calibration Wizard and the main screen, they have to be added through the inspector editor.

To set a password run the following SQL statement against the database:

INSERT INTO Settings (Name, Val) VALUES ('DeleteButtonPassword', '*password*')

Replace *password* with the password of choice. Please note that the password is stored in plain text is not meant as a security feature. It is there to prevent accidental changes.

# **4 Automation Interface**

VisualPlus 3 software can be launched via OLE Automation interface from any programming language. This allows integration of VisualPlus 3 into other applications, such as hydro testing equipment software.

Multiple instances of VisualPlus 3 software can be started to allow multiple VisualPlus 3 units connected to the same computer to run at the same time with different size probes connected to each VisualPlus 3 unit.

Visual Basic examples provided in the following sections assume that a reference to VISPlus object has been added to your project. Please run VisualPlus 3 application once to make sure that the registry is set correctly to allow the reference to show up in the Project->Add Reference option in Visual Basic. It will be under COM tab. Double-click on the VISPlus component name to add it to the project.

Under Visual Basic 6 the creation of VisualPlus 3 object is slightly different, the object should be declared as follows:

Dim WithEvents vpla As VISPlus. VisualPlusInterface

The object should be created as follows:

Set vpla = New VISPlus. VisualPlusInterface

In order to prevent error messages related to database access from VisualPlus 3 the database access has to be set up through ODBC. Go to Control Panel->Performance and Maintenance->Administrative Tools->Data Sources (ODBC). Click on System DSN tab and click on Add on the right.

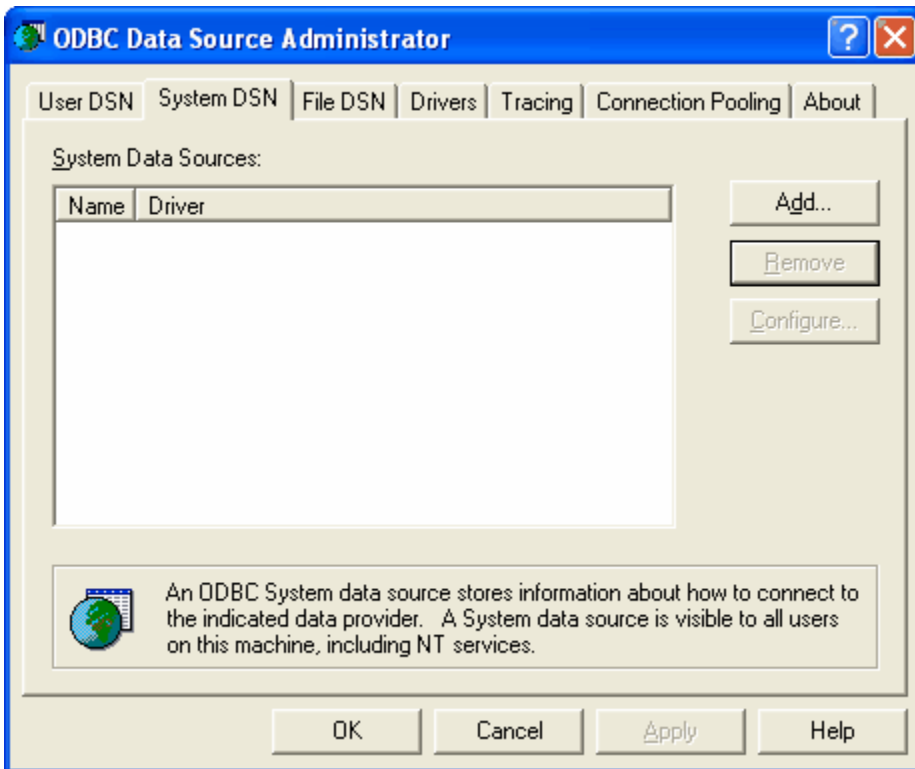

Select Microsoft Access Driver (\*.mdb) and click Finish.

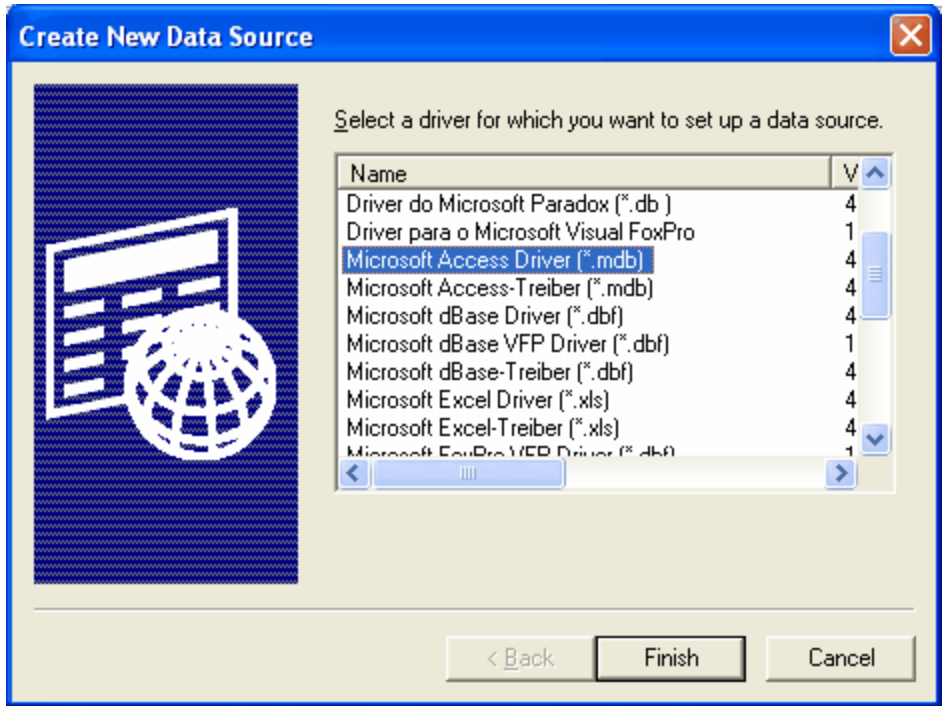

Enter the data source name that you will remember later, such as 'vp'. Description field is optional, you can enter something like 'Visual Plus Database'. Click on Select and then find the visplus4.mdb file typically located in C:\Program Files\Visual Plus folder. If you do not

have visplus4.mdb file in that folder please make sure that you run VisualPlus 3 application at least once to create it. Select the visuplus4.mdb file and click OK.

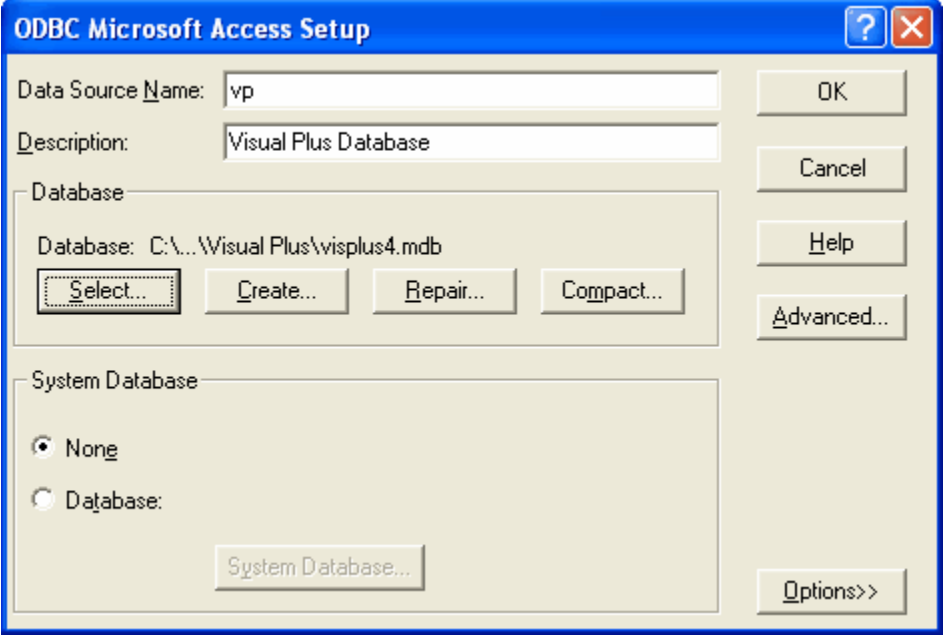

Click OK two more times to close the ODBC Data source Administrator window. Run VisualPlus 3 application and select Database->Settings. Click on the ODBC DSN radio button and type in the name of the data source name that you defined in the previous step. In this case you can type in 'vp'. Alternatively you can click on the Browse button and select the appropriate database source name. Set other database settings as desired and click OK. VisualPlus 3 application will terminate and after you run it again it will connect to the database through ODBC driver allowing multiple instances of the application to talk to the database without errors.

# **4.1 Creating, showing and closing VisualPlus**

Create VisualPlus 3 instance as follows:

Dim WithEvents VP1a As VISPlus. VisualPlusInterface ' Create the object VP1a = New VISPlus. VisualPlusInterfaceClass Set com port for this instance of the application, no need if only running one instance ' it will default to the com port specified in Preferences. VP1a. SetComPort(Val(ComPort1. Text)) ' Disable user's ability to close the application via Alt-F4/File->Exit/System Menu->Close/X VP1a.AllowUserCloseApplication = False

at this point a VisualPlus 3 instance will be running and the main window is hidden.

To show the window use ShowWindow() function, to hide the window again, use HideWindow() function:

VP1a. ShowWindow() VP1a. HideWindow()

To close the VisualPlus 3 instance call TerminateApplication() function as follows:

VP1a.TerminateApplication()

In your handler of OnApplicationTerminated() event set the object to Nothing:

```
Private Sub VP1a_OnApplicationTerminated() Handles VP1a.OnApplicationTerminated
 VP1a = Nothing
 End Sub
```
# **4.2 Calibrating**

Each VisualPlus 3 instance has to be calibrated at the beginning of the day and if there is a loss of communication with VisualPlus 3 unit or the probe. Calibrate as follows:

```
Private Sub Calibrate1_Click(ByVal sender As System.Object, ByVal e As
System. EventArgs) Handles Calibrate1. Click
```

```
 Dim nCalibrationRecordID 
On Error GoTo ErrorHandler
 VP1a.ShowWindow()
 VP1a.Calibrate(Inspector1.Text, Val(ProbeType1.Text), nCalibrationRecordID)
VP1a. HideWindow()
 Exit Sub
ErrorHandler:
MsgBox(CStr(Err. Number) & " - " & Err. Description)
End Sub
```
at this point the VisualPlus 3 instance will be calibrated and ready for inspection. If a loss of calibration occurs due to unplugged probe/loss of power to the unit or communication failure an OnCalibrationLost event will be sent. You can handle it as follows:

```
Private Sub VP1a_OnCalibrationLost() Handles VP1a.OnCalibrationLost
 MsgBox("Unit 1 lost calibration.")
 End Sub
```
# **4.3 Inspecting**

Inspection can be started by calling StartInspection method as follows:

```
Private Sub Inspect1 Click(ByVal sender As System.Object, ByVal e As System.EventArgs) Handles Inspect1
On Error GoTo ErrorHandler
 Dim nResult As Integer
 Dim tMfg As Date
tmfg = #5/31/1993#VP1a. ShowWindow()
 VP1a.StartInspection("B333", "Luxfer", "Etogen", "Alex Okun", tMfg, tMfg, tMfg)
 Exit Sub
 ErrorHandler:
 MsgBox("Unit 1 inspection failed to start.")
 End Sub
```
Please note that this function will return immediately even if acquisition has started. You can poll **InspectionResults** property to find out if inspection is done. If the returned value is VPA\_INSPECTION\_RUNNING then inspection is not complete. All other values indicate that inspection was either aborted or it has been finished. Alternatively you can implement **OnInspectionDone** handler which is called when user saves the inspection file through the main menu or by hitting F8:

```
Private Sub VP1a OnInspectionDone(ByVal nInspectionResult As Byte, ByVal lInspectionRecordID As Integer
 VP1a.HideWindow()
 MsgBox("Unit 1 inspection done.")
 End Sub
```
### **4.4 Reference**

VisualPlus 3 Automation interface methods, properties, and constants are described in this section.

#### **4.4.1 Methods**

**SetComPort(LONG nComPort)** - set the com port of this VisualPlus 3 instance. This call is only necessary if multiple instances of VisualPlus 3 will be created. If only a single instance is used then the com port can be specified in VisualPlus 3 application. Normally S\_OK is returned. A return value of E\_FAIL is possible if there are major issues with the application.

**ShowWindow()** - show VisualPlus 3 window maximized, the splitter bars are also reset to their original state. Normally S\_OK is returned. A return value of E\_FAIL is possible if there are major issues with the application.

**HideWindow()** - hide VisualPlus 3 window, the application is still running in the background. Normally S OK is returned. A return value of E\_FAIL is possible if there are major issues with the application.

**TerminateApplication()** - terminate VisualPlus 3 application. Don't forget to destroy the interface to the application in**OnApplicationTerminated** event handler. In Visual Basic you can just set the interface variable = Nothing. Normally S\_OK is returned. A return value of E\_FAIL is possible if there are major issues with the application.

**Calibrate(BSTR sInspectorName, LONG nProbeType, LONG\* nCalibrationRecordID)** calibrate this instance of VisualPlus 3 application. The probe type will be preselected according to nProbeType variable (see **Constants** section for values) and the inspector name will be set to sInspectorName. If calibration was aborted or did not succeed then E\_ABORT error will be returned, otherwise S\_OK is returned, nCalibrationRecordID is set to the ID of the calibration record created in VisualPlus 3 database in CalibrationRecords . A return value of E\_FAIL is possible if there are major issues with the application. An **OnCalibrationLost** event is sent if a previously calibrated unit looses it's calibration due to unplugged probe/loss of power to the unit or communication failure.

**StartInspection(BSTR sSerialNumber, BSTR sManufacturer, BSTR sCustomer, BSTR sInspectorName, DATE tMfgDate, DATE tLastHydroDate, DATE tLastVisualPlusDate, BSTR sDOTSpecExempt)** - start inspection on this instance of VisualPlus 3 application. The tank serial number, manufacturer, customer name, inspector name, tank manufacturing date, tank last hydro date, tank last visual plus inspection date, and DOT Spec/Exemption are passed on to the VisualPlus 3 application. **The correct manufacturing date and manufacturer must be supplied in order to properly classify the tank alloy type. The manufacturer field is not case sensitive. Also, if DOT Spec/Exemption is a required field, as set in Preferences dialog, then this field must not be empty.** If inspection was aborted or an error occurred (missing fields like serial number, hardware errors, etc.) then E\_ABORT error will be returned, otherwise S\_OK is returned. A return value of E\_FAIL is possible if there are major issues with the application. An **OnInspectionDone** event is sent when inspection is completed. This happens when the user elects to save the file via the main menu or by pressing F8. Alternatively the status can be polled using **InspectionResults** property.

**GetInspectionDataInfo(LONG\* nStartIndex, LONG\* nEndIndex, LONG\***

**nDataPointsPerTurn)** - retrieve inspection raw data information. The amount of data available is nEndIndex - nStartIndex + 1. This should be used to allocate an appropriate array of Int32 type in VB.NET and Long in VB6 (Long type in VB.NET is 64bit and we need 32bit elements in the array). The nDataPointsPerTurn specifies the number of points in each revolution, typically the VisualPlus 3 data has 0.25 degree resolution so there will be 360\*4 points per revolution.

**GetInspectionData(SAFEARRAY \*\*psaArray, LONG nStartIndex, LONG nEndIndex)** -

retrieve the raw data from the specified start index to the end index. The index variables must be in the bounds of nStartIndex/nEndIndex retrieved with **GetInspectionDataInfo**. An array with at least nEndIndex-nStartIndex+1 number of elements of type Int32 must be passed to this function. If nStartIndex/nEndIndex is out of bounds or the array is too small the function will return  $E$  FAIL, otherwise the array is populated with data and S OK is returned.

**GetCrackInfo(LONG nCrackIndex, LONG\* nCrackPosition, LONG\* nCrackAvgHeight, LONG\* nCrackAvgWidth, LONG\* nFirstThread, LONG\* nLastThread)** - retrieve information about a crack specified by zero-based nCrackIndex variable. The valid range for nCrackIndex is: 0 <= nCrackIndex < **NumberOfCracksDetected**. This function returns information on average crack angular position, average crack width, and the thread number where crack begins and ends. This function will return E\_FAIL if nCrackPosition is out of bounds, otherwise S\_OK is returned.

**OpenFromFile(BSTR sPathName)** - open **VisualPlus 3** binary file from disk with the path and name specified by sPathName. Returns S\_OK if successfully loaded, E\_ABORT if file was not found and E\_FAIL if other errors occurred.

**OpenFromDatabase(LONG nInspectionRecordID)** - open **VisualPlus 3** binary file from database with the record ID specified by nInspectionRecordID. This is the same value as lInspectionRecordID which is returned in **OnInspectionDone** event handler . Returns S\_OK if successfully loaded, E\_ABORT if the record was not found or the file it references was not found, E\_FAIL in other cases.

**SelectGraphView(LONG nGraphViewType)** - Select the type of graph that will be displayed in VisualPlus 3 window. This function is typically called before calling **SaveGraphImage** to select which view will be stored in the bitmap. See **Constants** section for values accepted by this function under **Graph View Types.** Returns S\_OK if everything is normal and E\_FAIL in other cases.

**SaveGraphImage(BSTR sPathName, LONG nWidth, LONG nHeight, BSTR sImageType, LONG nStyle)** - Save a copy of the currently displayed graph in the specified file. Set nWidth and nHeight to the needed resolution, image type should be one of "BMP", "PNG", "JPEG", or "GIF". The nStyle specifies the style to apply to the bitmap. Currently the only values are 0 (black background - not very good for printing) or 1 (white background preferred for printing). Returns S\_OK if everything is normal, E\_ABORT if could not open the output file for writing and E\_FAIL in other cases.

### **4.4.2 Properties**

**InspectionResults (get only)** - get inspection status. Once inspection starts with **StartInspection** the returned value will be VPA\_INSPECTION\_RUNNING if the inspection is still being recorded/analyzed. The value will change to either VPA\_INSPECTION\_UNKNOWN, VPA\_INSPECTION\_PASSED, or

VPA\_INSPECTION\_FAILED once the user selects F8 to save the results of the inspection. If inspection was aborted the return value will be VPA\_INSPECTION\_CANCELLED.

**AllowUserCloseApplication (get/set)** - enable/disable ability of user to close VisualPlus 3 application via Alt-F4/System Menu/etc. Set to False to disable those options. This can prevent user from accidentally closing the application and loosing calibration.

**NumberOfCracksDetected (get only)** - returns the number of cracks that was detected during analysis. Typically this value should be retrieved after inspection has been completed (for example in the **OnInspectionDone** event handler). You can follow this call with calls to **GetCrackInfo** to obtain information on each crack that was found.

### **Following properties are all get only properties, they are typically used after loading a VisualPlus 3 file using OpenFromFile or OpenFromDatabase methods:**

**InspectionSerialNumber** - returns the cylinder serial number.

**InspectionCustomer** - returns the customer name.

**InspectionDate** - returns the date and time of the inspection.

**InspectionDOTSpec** - returns DOT spec, such as: 3AL, etc.

**InspectionManufacturer** - returns the cylinder manufacturer.

**InspectionAlloy** - returns the tank alloy type.

**InspectionInspectedBy** - returns the name of the person that performed the inspection.

**InspectionMfgDate** - returns manufacturing date of the cylinder.

**InspectionLastHydroDate** - returns last hydro test date of the cylinder.

**InspectionLastVPDate** - returns last VisualPlus inspection of the cylinder.

**ProbeSerialNumber** - return probe serial number.

**ProbeType** - returns probe type.

**VisualPlusSerialNumber** - returns VisualPlus 3 serial number.

**CalibrationStandardSerialNumber** - returns calibration standard serial number.

**CalibrationStandardCrackInfo** - returns information on calibration crack as a string.

### **4.4.3 Events**

**OnApplicationTerminated** - called when VisualPlus 3 application instance is terminating. Normally this occurs if TerminateApplication method is called or if user closes application. To prevent user from closing the application set **AllowUserCloseApplication** property to False.

**OnCalibrationLost** - called if a previously calibrated VisualPlus 3 unit looses it's calibration due to unplugged probe/loss of power to the unit or communication failure. Normally you can record this fact in the internal 'status' variable so that you can prompt the user to recalibrate

this unit before allowing next inspection.

**OnInspectionDone(ByVal nInspectionResult As Byte, ByVal lInspectionRecordID As Integer, ByVal sSavedFilePathName As String, ByVal lDatabaseFileRecordID As Integer)** - called when inspection is completed. This happens when the user elects to save current inspection file via the main menu or by pressing F8. The nInspectionResult will be set to one of the possible VPA\_INSPECTION\_ constants. See **InspectionResults** property for more info. lInspectionRecordID is the ID of the record in the database InspectionRecords table. sSaveFilePathName is the full path and file name of the saved file (it will be blank if file is saved directly into database). lDatabaseFileRecordID is the ID of the VisualPlus 3 binary file stored in the database. If the file was stored directly on disk then this variable will be 0.

#### **4.4.4 Constants**

#### **Return Values**

- VPA OK (0) function call was successful.
- VPA ERROR (1) function call failed.

#### **Return Values for VPGetInspectionResults**

- VPA INSPECTION CANCELLED (0) either inspection was never started or it failed to start because some required field was missing or there was a problem with hardware.
- VPA INSPECTION RUNNING (1) inspection is currently running.
- VPA INSPECTION UNKNOWN (2) inspection was completed but the operator did not pass or fail the tank.
- VPA INSPECTION PASSED (3) inspection was completed and the operator passed the tank.
- VPA INSPECTION FAILED (4) inspection was completed and the operator/software failed the tank.

#### **Probe Types**

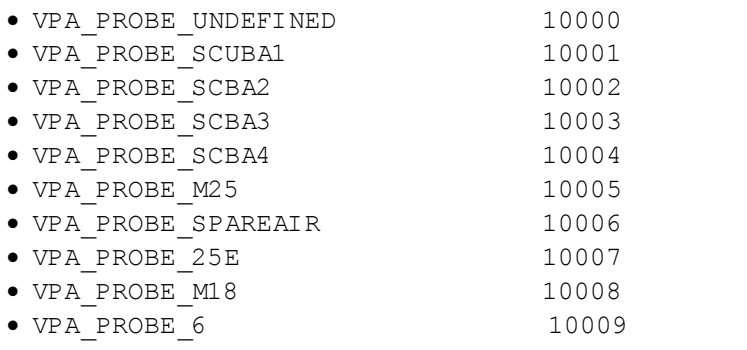

#### **Graph View Types**

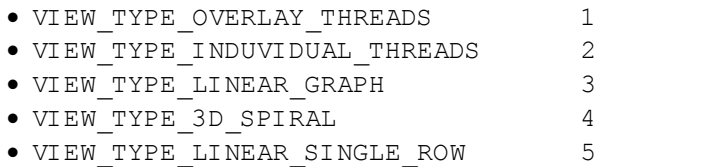

# <span id="page-71-0"></span>**5 OpticalPlus Manual**

# **5.1 Inspection**

Turn on the light by turning light switch clock-wise to maximum intensity. Insert OpticalPlus into a cylinder allowing the step ring to rest on the cylinder neck shoulder. Loosen the step ring set screw Eyepiece and lower OpticalPlus to the start of the thread while observing through the eyepiece. Tighten the step ring set screw. Eyepiece Adjust focus by loosening focus set screw Tube and rotating the eyepiece. Tighten the set screw when thread is in focus. Examine the lower set of threads by rotating OpticalPlus 360 degrees. Loosen step ring Light<br>set screw, raise OpticalPlus to view the Switch set screw, raise OpticalPlus to view the next set of threads. Repeat previous two steps until all threads have been examined. Don't forget to turn off the light<br>efter increation after inspection.

#### *Using with VisualPlus III*

When used in combination with VisualPlus III, OpticalPlus can be used to locate and examine imperfections found during eddy current testing. Make sure that you editent lesting. Make sure that you<br>perform VisualPlus inspection with probe pointed at the first letter of cylinder serial number when starting data acquisition. Loosen step ring set screw, locate a tick mark on the step ring scale corresponding to the crack position angle reported by VisualPlus. Line up this mark with the first letter of the cylinder serial number. While holding the ring in place with one hand, line up a vertical grove on the side of OpticalPlus with 0 scale mark on the step ring and lower OpticalPlus in the cylinder while examining threads.

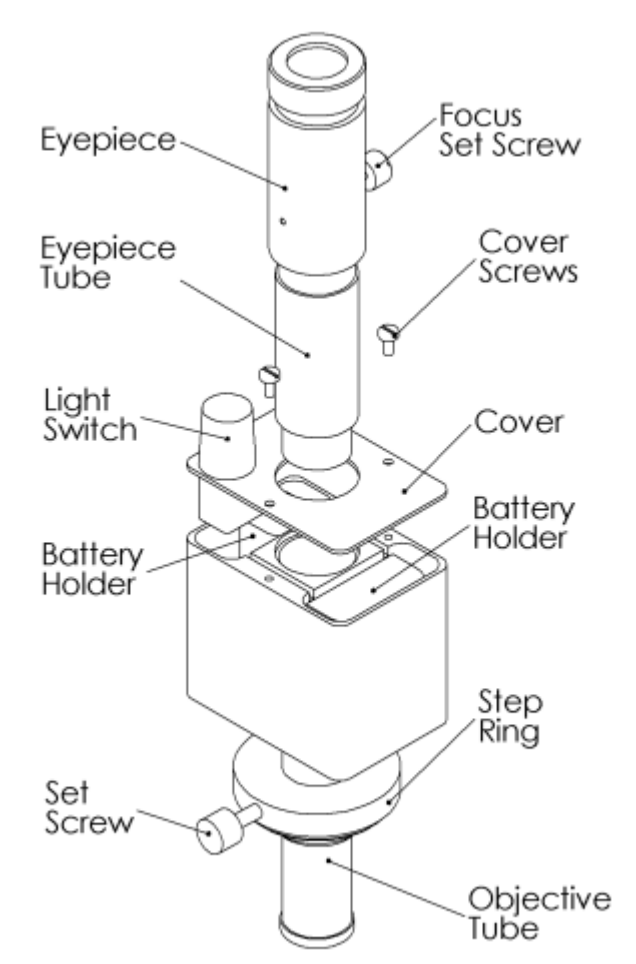
## **5.2 Condeming Cylinders**

While using OpticalPlus, if you find a feature that appears to be a crack, perform a follow-up inspection with VisualPlus III to determine if what you are seeing is actually a crack. Look at the recorded trace in the location where you identified a potential crack. Note if there is a peak at that location that was not identified because it is a superficial cut or if it is a valid crack that is obscured by thread damage or corrosion. Do not condemn a cylinder for a "crack" based solely on the use of OpticalPlus. Many common, harmless features found in cylinder threads-for example, tooling stops, the attenuated tips of acceptable folds, and superficial cuts or gouges-can be mistaken for cracks, especially under magnification. (This restriction does not apply to threads that are badly corroded or otherwise damaged to such an extent that a VisualPlus probe cannot be screwed in; such cylinders should be condemned for reasons other than neck cracks.) Please use data from both OpticalPlus and VisualPlus III instruments to make decisions in borderline cases.

## **5.3 Changing Batteries**

OpticalPlus uses three N size alkaline batteries. While not as common as AA batteries the N size battery can be obtained from Radio Shack, AIT, and most electronics stores.

Please play the battery change video on our website. Open [www.visualplus.net](http://www.visualplus.net), select products and click on Battery Change Video in the Optical Plus section.

To change batteries unscrew and remove eyepiece tube, unscrew and remove three cover screw, carefully lift the cover and remove battery holders by gently pulling on wires or using a screwdriver. Please note the wire arrangement so that OpticalPlus can be re-assembled in the same order. Replace batteries noting the polarity indicated inside each battery holder. Place both battery holders back into the instrument body in the same orientation as noted during disassembly. Push wires with rubber tubes on them into channels to keep wires from coming loose while placing the cover on OpticalPlus. Replace cover and tighten three cover screws. Thread the eyepiece tube back into the instrument body.OpticalPlus uses three N size alkaline batteries. While not as common as AA batteries the N size battery can be obtained from Radio Shack, AIT, and most electronics stores. To change batteries unscrew and remove eyepiece tube, unscrew and remove three cover screw, carefully lift the cover and remove battery holders using pliers or a screwdriver. DO NOT PULL ON THE WIRES. DO NOT BEND WIRES AT SOLDER JOINTS. THE WIRES ARE EASY TO BREAK. Please note the wire arrangement so that OpticalPlus can be re-assembled in the same order. Replace batteries noting the polarity indicated inside each battery holder. Place both battery holders back into the instrument body in the same orientation as noted during disassembly. Push wires with rubber tubes on them into channels to keep wires from coming loose while placing the cover on OpticalPlus. Replace cover and tighten three cover screws. Thread the eyepiece tube back into the instrument body.

If you break wires and would like to attempt to repair them yourself or if you are unsure on how to put the battery holders back into the instrument body please see a document labelled Wire Repair Instructions in the Products section of our website in the Optical Plus section. If you do not feel comfortable attempting to repair the wires please send the OpticalPlus in for service.

## **5.4 Maintenance**

OpticalPlus uses acrylic lenses and first surface mirror. Please don't use any solvents on those surfaces. Cleaning is best done with clean compressed air. Dust accumulation should not affect image quality while performing an inspection, even though it might be visible if OpticalPlus is not focused on a surface.